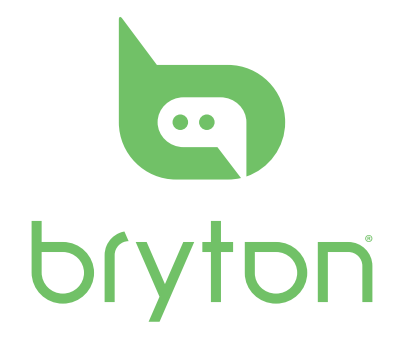

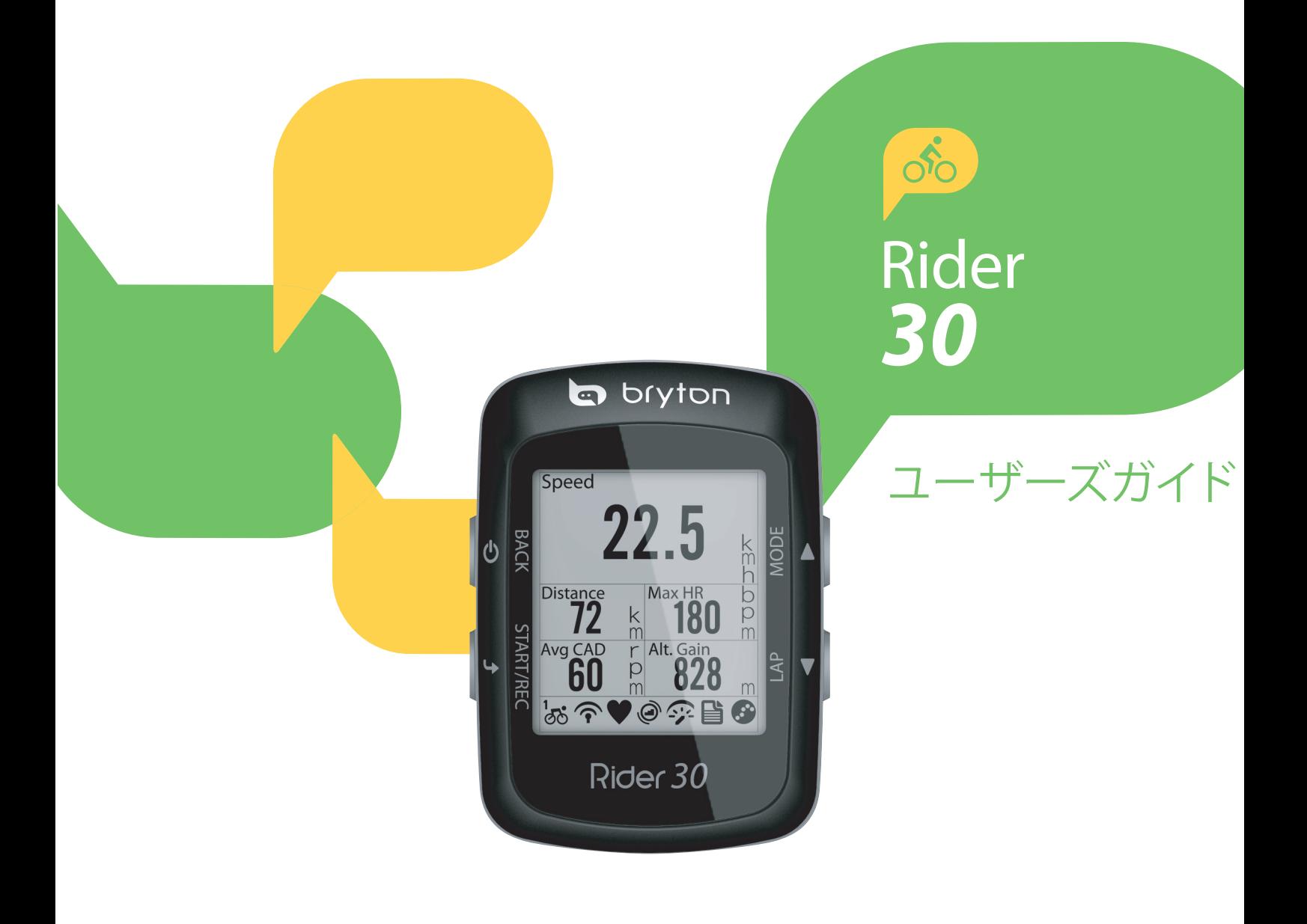

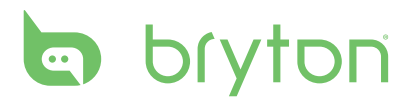

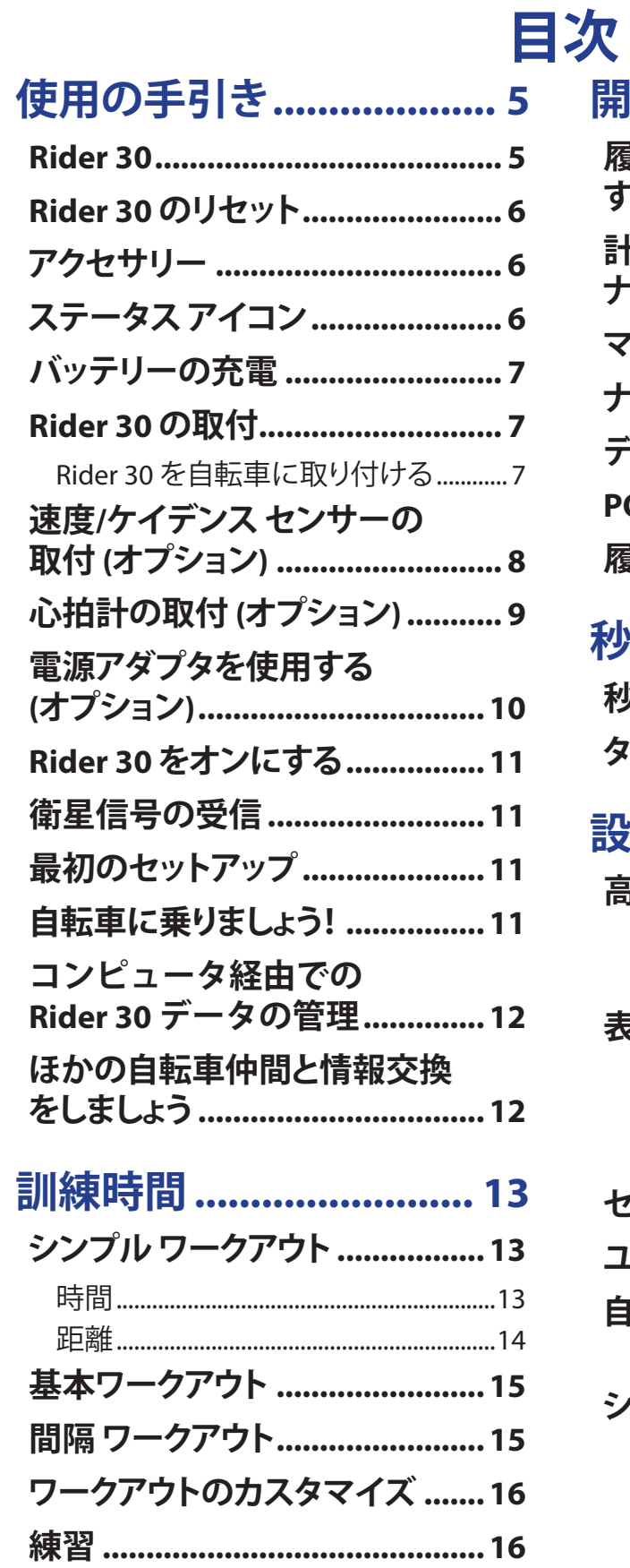

トレーニングの停止 .................... 16

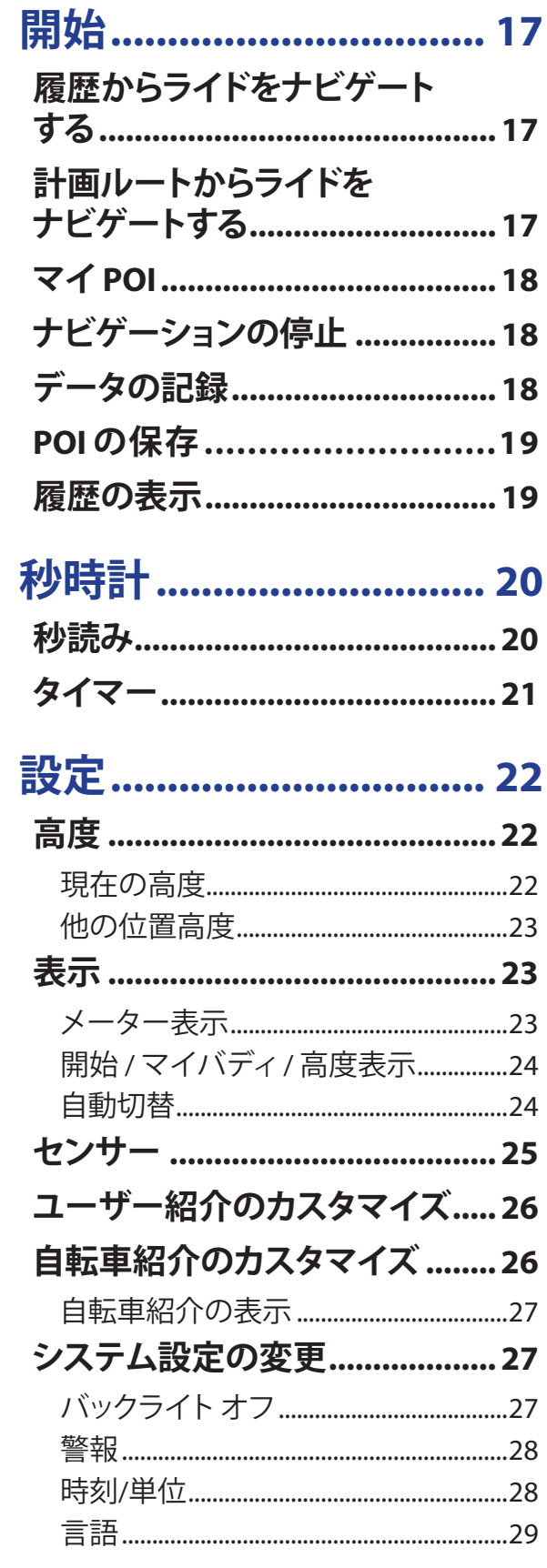

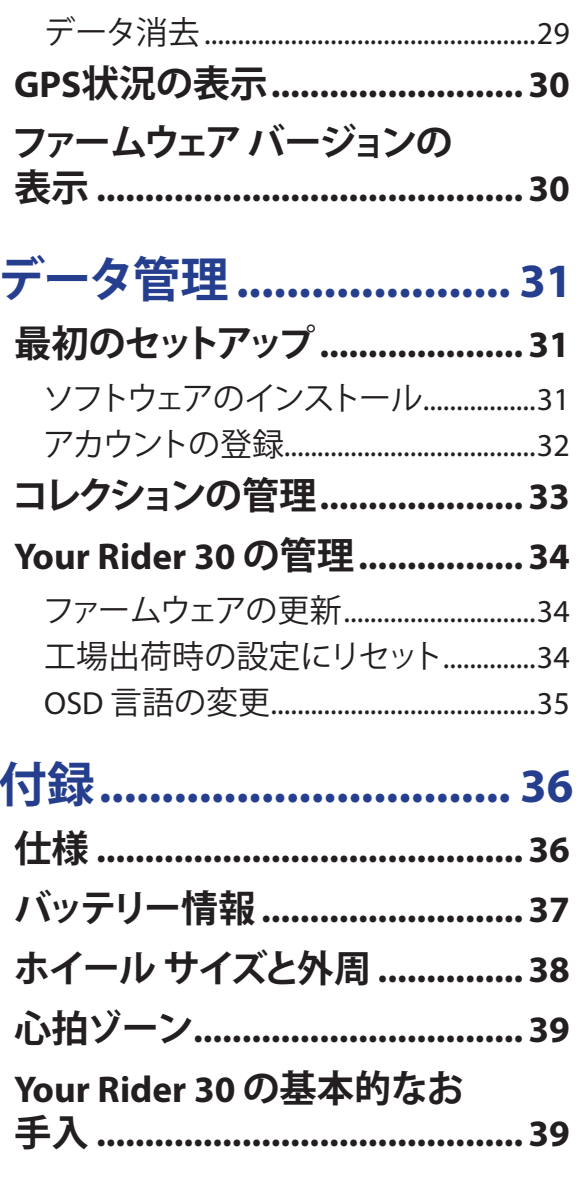

### 目次 3

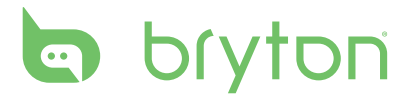

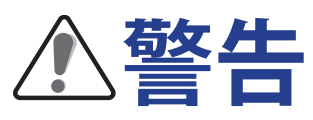

トレーニング プログラムを開始または変更する前に、常に医師の診察を受けてください。 パ ッケージの『保証と安全に関する情報』の詳細をお読みください。

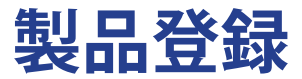

Bryton Bridge を使用するデバイスの登録を完了していただくことで、ユーザーサポートをよ り円滑に行うことができます。 詳細については、http://support.brytonsport.com にアクセスしてください。

## **Brytonソフトウェア**

http://brytonsport.com にアクセスして無料ソフトウェアをダウンロードし、ユーザーの個人プ ロファイルをアップロードし、Web 上のデータを追跡、分析します。

**使用の手引き**

<span id="page-5-0"></span>このセクションは、Rider 30 の使用を開始する前の基本準備について説明します。

### **Rider 30**

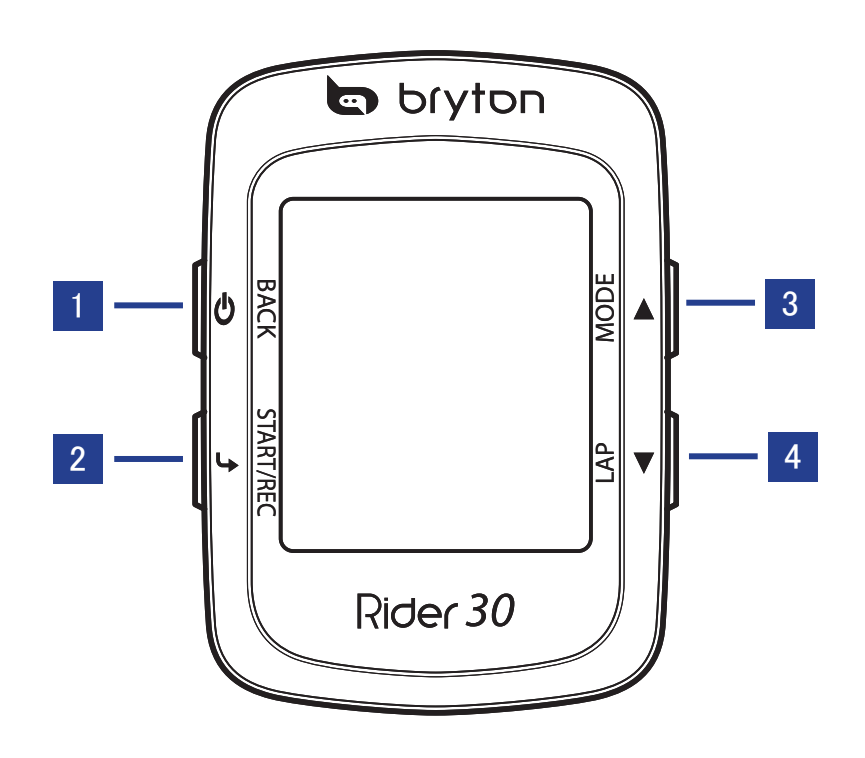

#### **Π 電源少**

- 長押しで Rider 30 の電源をオン/オフ にします。
- このボタンを押すと、前に表示したペ ージへ戻るか、操作を取り消します。

#### 2 **スタート/ストップ**

- メニュー モードで、押して入力するか 選択を確認します。
- フリー サイクリングでは、を押して記 録を開始します。もう一度押すと、記 録を停止します。

#### 3 **モード/ 上**

• 押してメータ、開始、高度チャート、マ イバディのモードを切り替えます。 • メニュー モードで、押して上に移動しメ ニュー オプションをスクロールします。

#### 4 **ラップ / 下**

• メニュー モードで、押して下に移動しメ ニュー オプションをスクロールします。 • 記録している間、押してラップの記録 を開始します。

<span id="page-6-0"></span>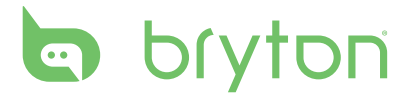

## **Rider 30 のリセット**

Rider 30 をリセットするには、 <sup>1</sup>と → を同時に押し下げます。

# **アクセサリー**

Rider 30 には、次の付属品が同梱されています。

- USB ケーブル
- バイク マウント

#### 次の製品は別売り*(*オプション*)*です。

- 速度/リズム センサー
- 心拍計
- 電源アダプタ
- プラグ

## **ステータスアイコン**

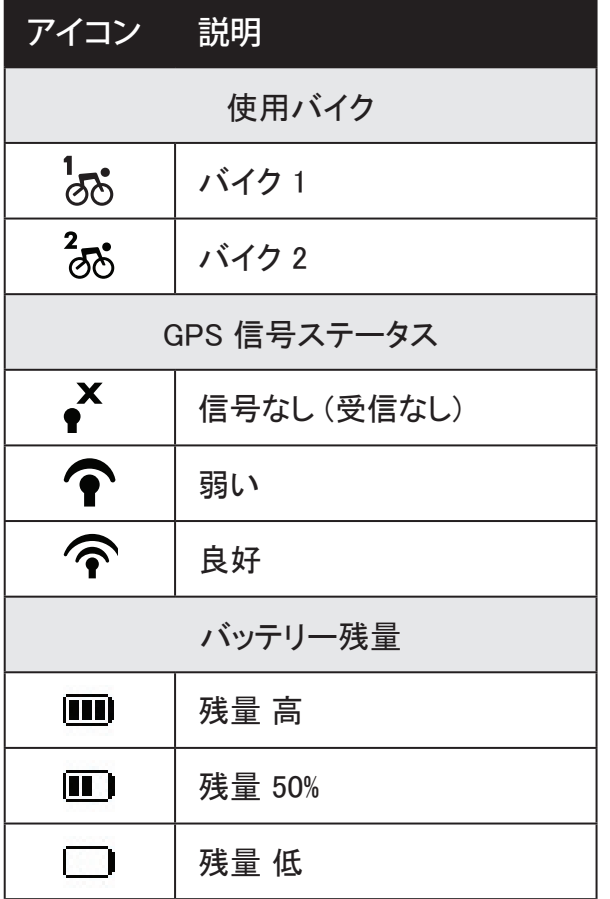

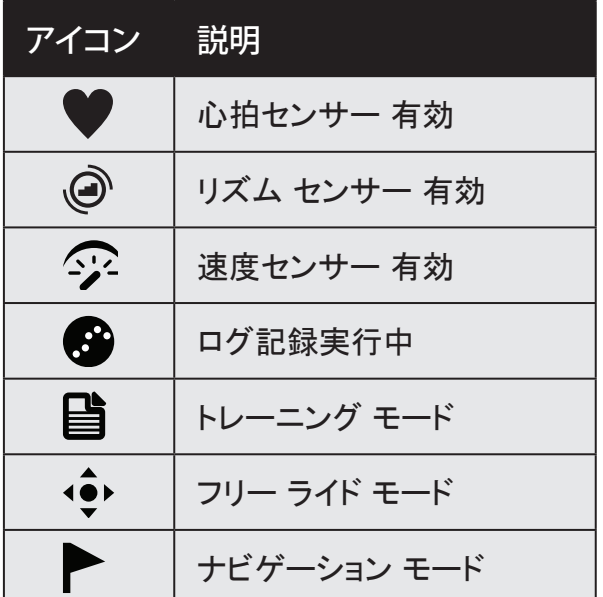

#### **ご注意:**

- ログ記録は実行中のときのみ表示されます。
- 使用可能な 3 つのモード (トレーニング、フリーライド、ナビゲーション) の場合、アクテ ィブ モードアイコンが画面に表示されます。
- 6 使用の手引き

# <span id="page-7-0"></span>**バッテリーの充電**

#### **警告:**

本製品は、リチウムイオン電池を含みます。 バッテリーの安全に関する重要な情報につい て、同梱の『保証と安全に関する情報』を参照してください。

バッテリーを充電するには、USB ケーブルを使用してコンピュータに Rider 30 を接続します。

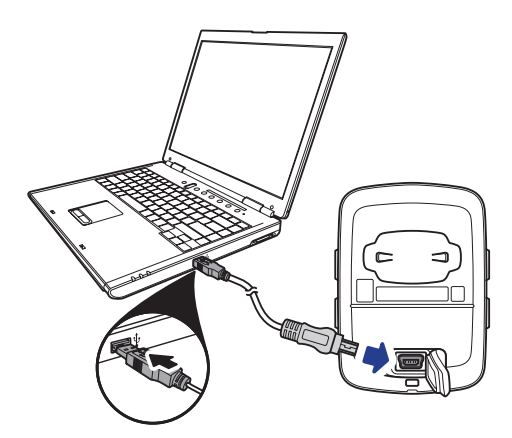

### **Rider30の取付**

**Rider 30を自転車に取り付ける**

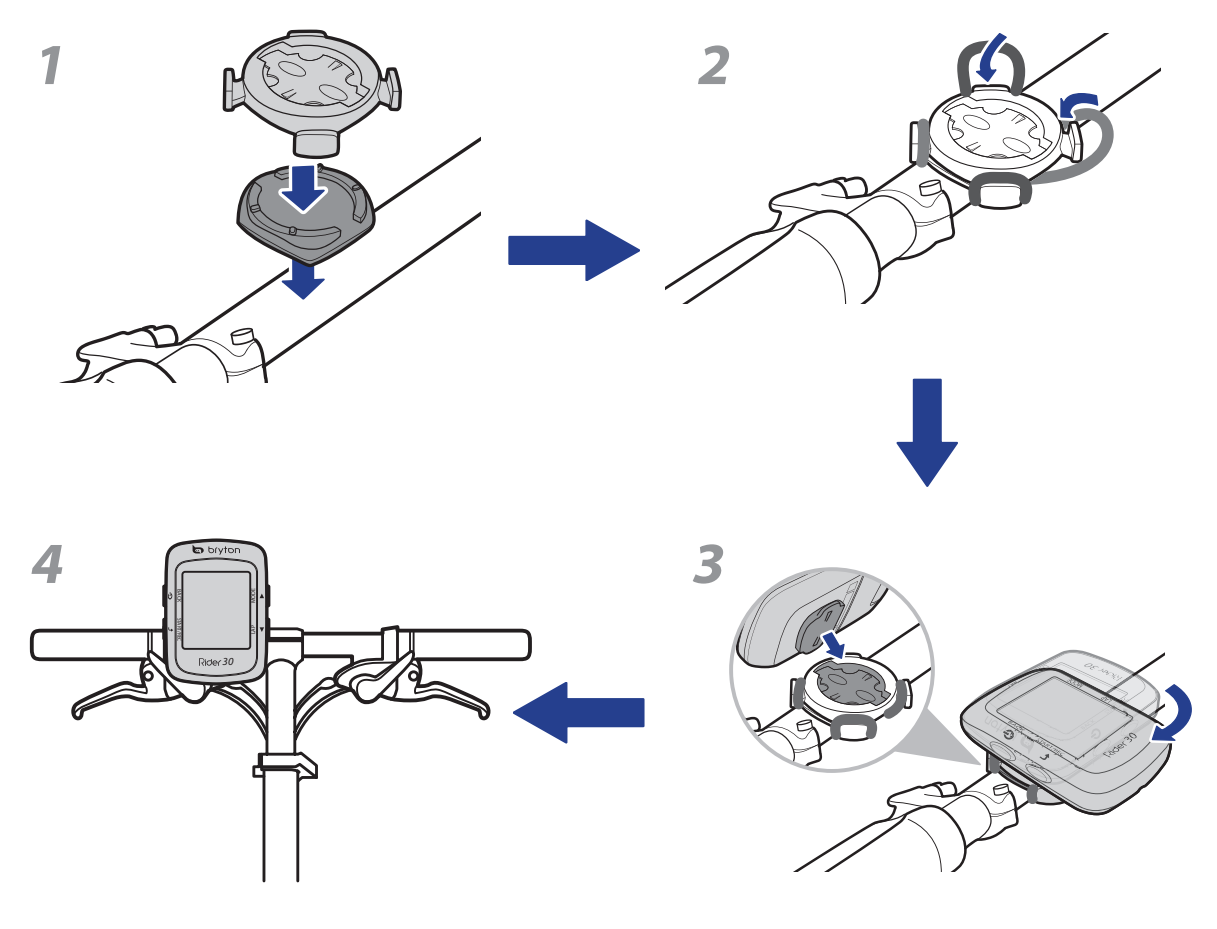

<span id="page-8-0"></span>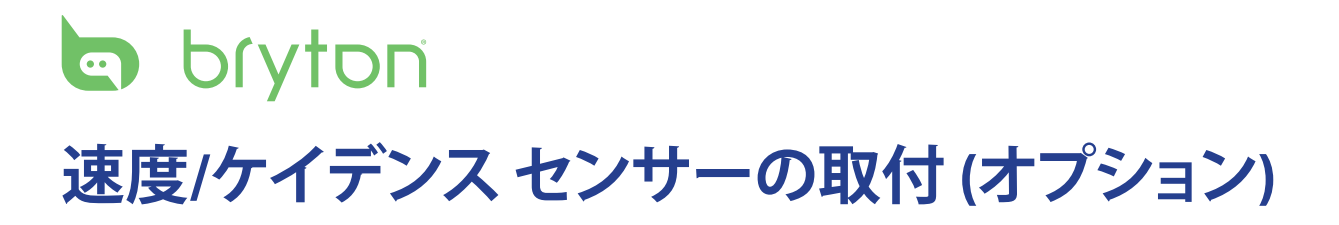

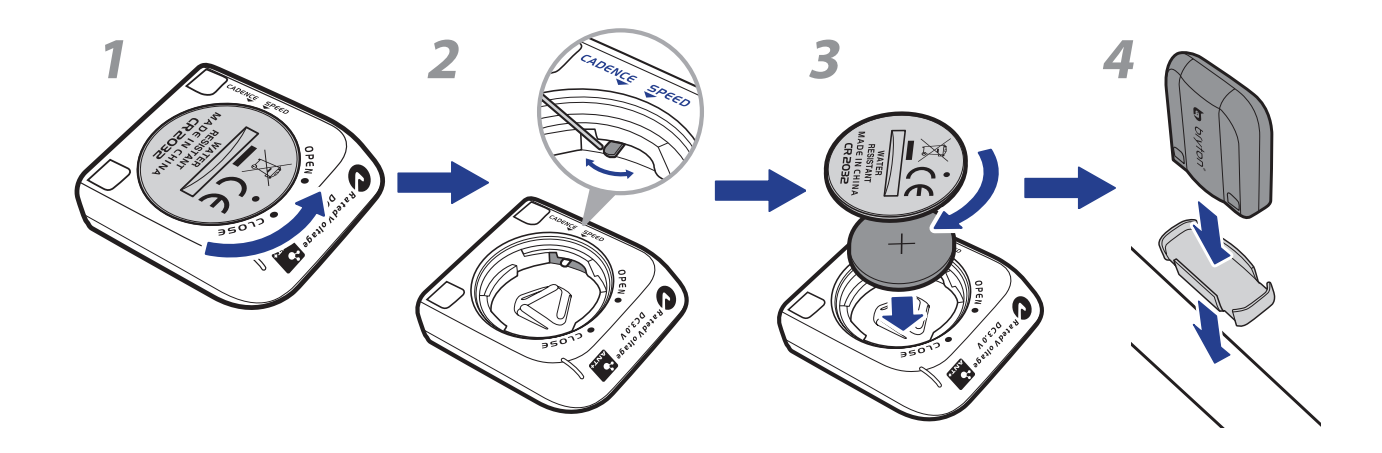

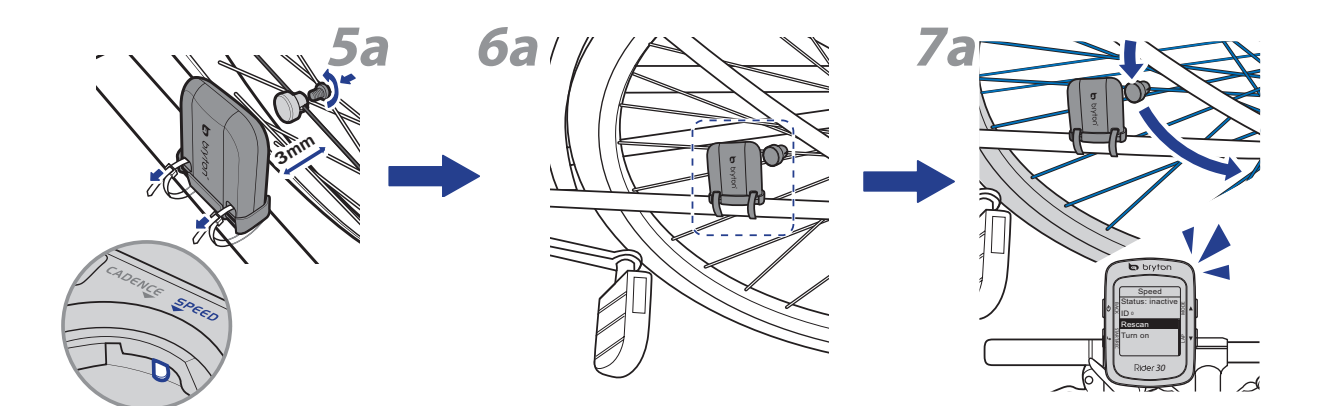

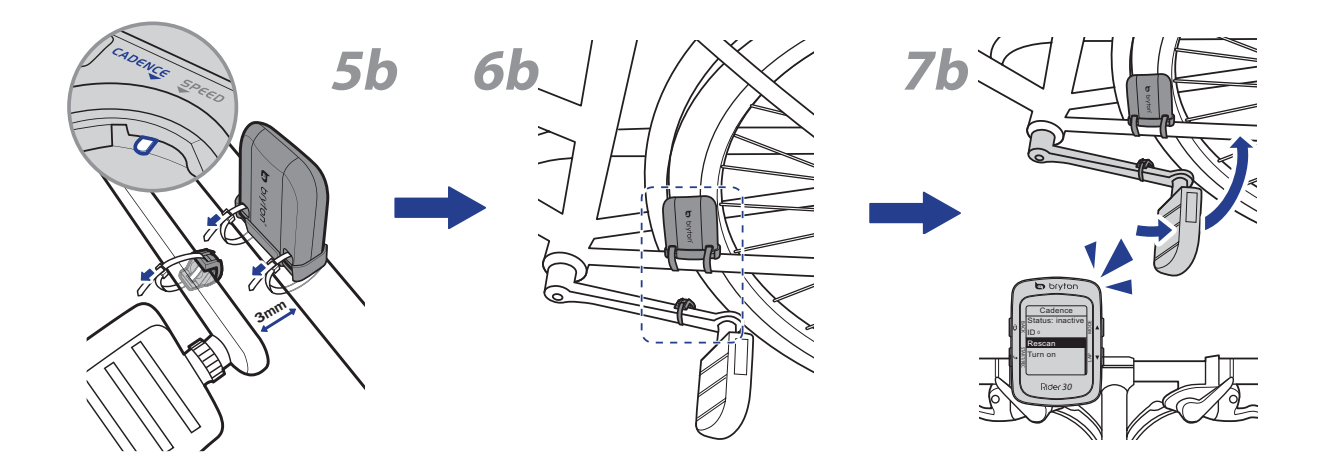

**ご注意:** より正確な計測結果を得るため、センサーとマグネット間の距離は 3mm 以下にな るようにしてください。

8 使用の手引き

# <span id="page-9-0"></span>**心拍計の取付 (オプション)**

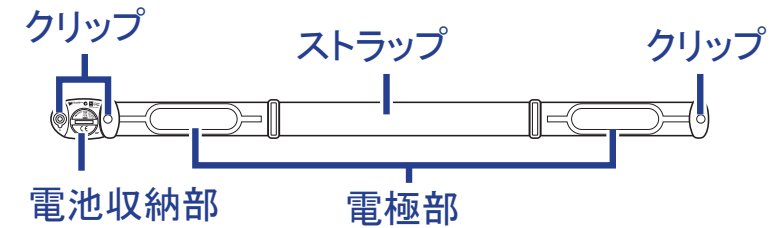

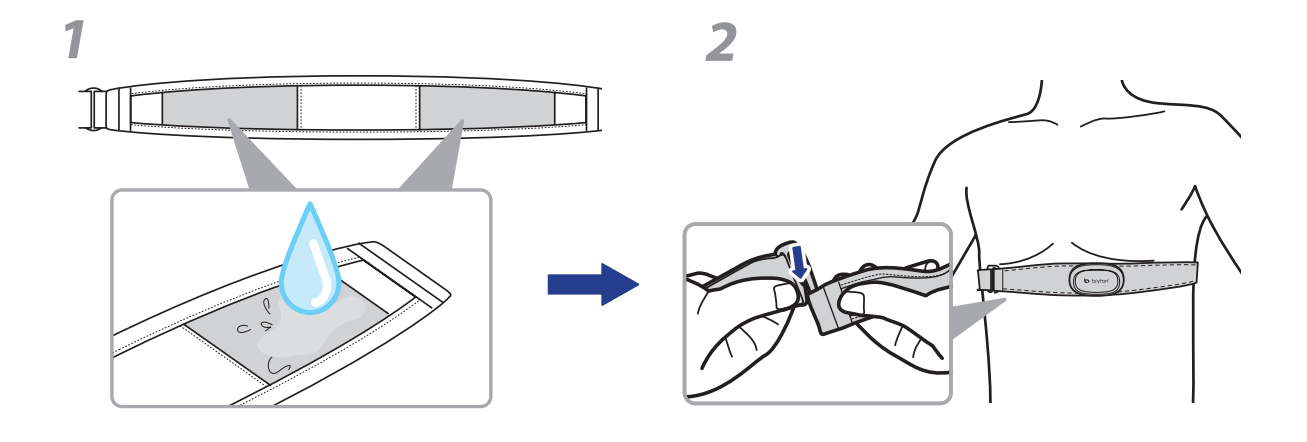

#### **ご注意:**

- 気温が低い日は、心拍計の温度が下がり過ぎないように、適切な衣類を着用してくだ さい。
- ベルトは、肌の上に直に着用してください。

<span id="page-10-0"></span>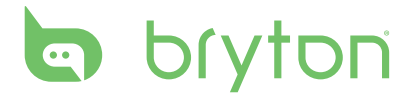

# **電源アダプタを使用する(オプション)**

電源アダプタを使用してバッテリーを充電しま す。

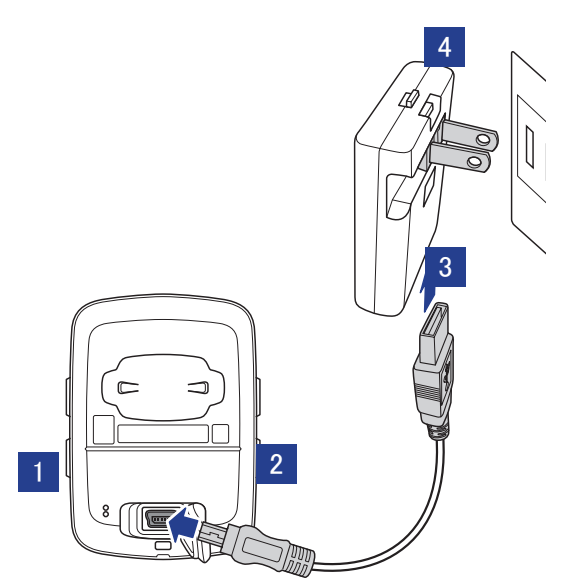

Rider 30 を購入した国に適した、異なるプラグヘッドをご購入できます。

プラグの使い方:

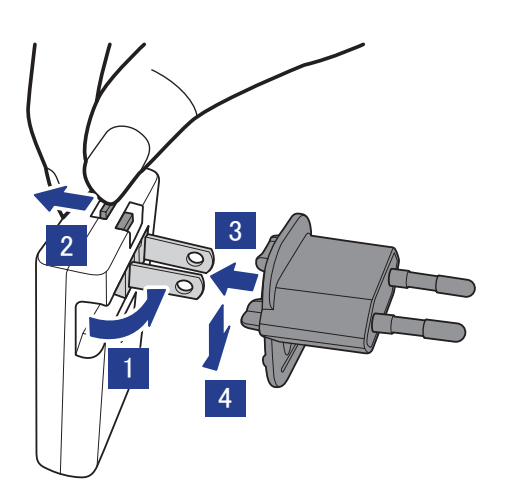

# <span id="page-11-0"></span>**Rider 30をオンにする**

電源 (b) ボタンを長押しして、Rider 30 の電源をオンにします。

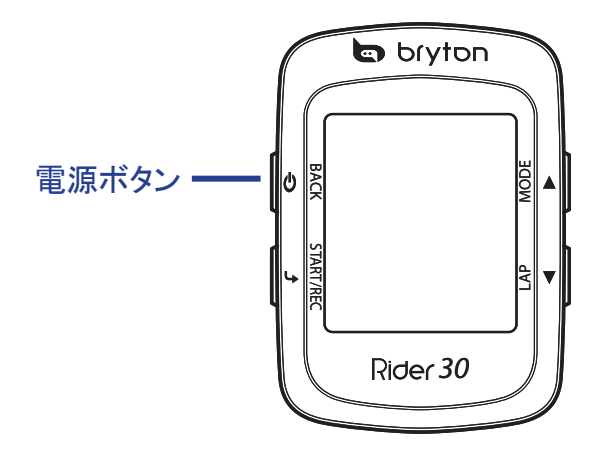

## **衛星信号の受信**

Rider 30 は、電源がオンになると自動的に衛星信号を検索します。 信号を受信するまで に、30 - 60 秒かかるおそれがあります。

# **最初のセットアップ**

Rider 30 の電源をはじめてオンにしたときは、セットアップ ウィザードが起動します。 手順に 従って、セットアップを完成させてください。

- 1. 表示言語と時間帯を選択します。
- 2. 測定に使用する単位を選択します。
- 3. ユーザー プロファイルを入力します。 (ユーザー データはなるべく入力しましょう。 データの正確性が高いとトレーニング分析 結果の精度が向上します。)

4. 安全に関する同意書をよく読み、よろしければ同意してください。

**ご注意:** デバイスで言語を変更する場合、**Bryton Bridge** > **Rider 30** > **言語**によって設定 を変更します。

# **自転車に乗りましょう!**

- 1. フリー サイクリング モードを使うか、メニュー オプションからトレーニング プログラムを設 定して利用します。
- 2. ▲ に切り替えてモードをオンオフします。

メーター、開始、高度チャート、マイバディなど、利用可能なさまざまなモードから選択しま す。

**日 本 語**

使用の手引き 11

<span id="page-12-0"></span>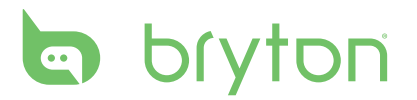

**ご注意:** 開始、高度チャートおよびマイバディのみがトレーニング モードまたは開始 モード (実行中) に表示されます。

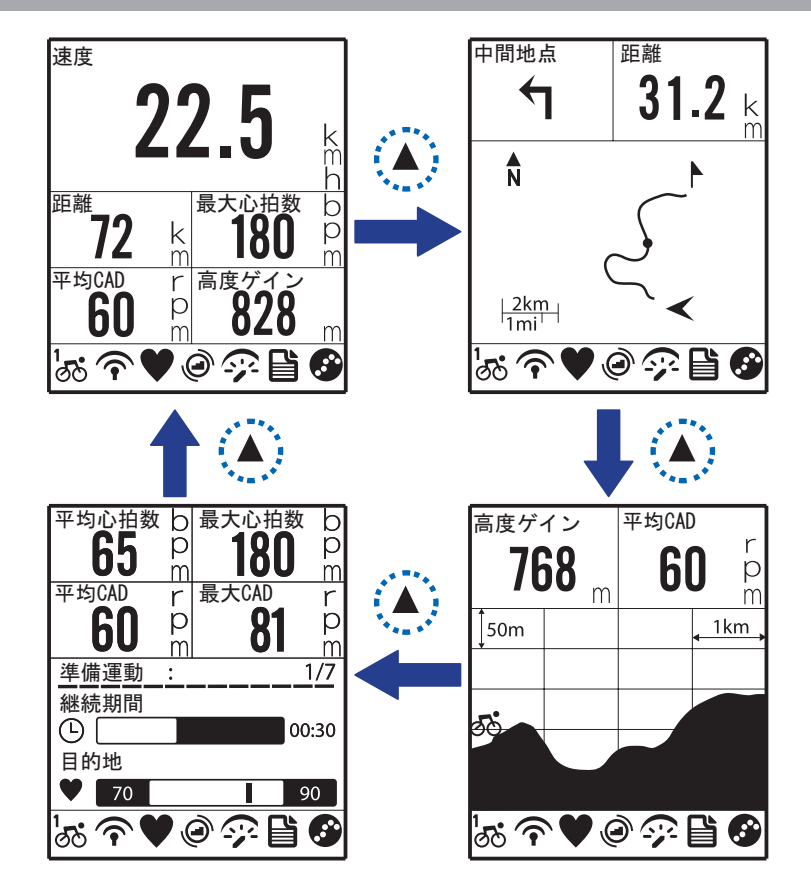

3. フリー サイクリングでは、 → を押すとログ記録を開始し、再び → を押すと記録を中断 します。

# **コンピュータ経由でのRider30データの管理**

- 1. USB ケーブルを使用して、Rider 30 をコンピュータに接続します。
- 2. Bryton Bridge アプリケーションをインストールします。 http://bb.brytonsport.com でアプ リケーションをダウンロードしたり、パッケージに付属する CD からインストールできます。
- 3. 画面に表示される指示に従って、データをコンピュータに転送します。

#### **ご注意:**

- Rider 30 からUSB コネクタを取り外すと、Rider 30 が本体をリセットします。
- ファイル転送中は、USB ケーブルを引き抜いたりしないでください。ファイル転送中に USB の接続を切断すると、ファイルが破損または使用できなくなるおそれがあります。

# **ほかの自転車仲間と情報交換をしましょう**

世界中に存在する自転車仲間と、サイクリング体験とトレーニング結果を共有しませんか。ホー ムページ http://Brytonsport.com へアクセスしてください。

12 使用の手引き

# **訓練時間**

<span id="page-13-0"></span>自転車に乗ることは体の鍛練には最高の方法です。 カロリーを消費し、体重を落とし、フィッ トネスの全般的向上を図るのに役立ちます。 Rider 30 トレーニング機能では、シンプル/ゾ ーン ベースのワークアウトを設定し Rider 30 を使用してトレーニングまたはワークアウトの 進行状況を追跡記録できます。

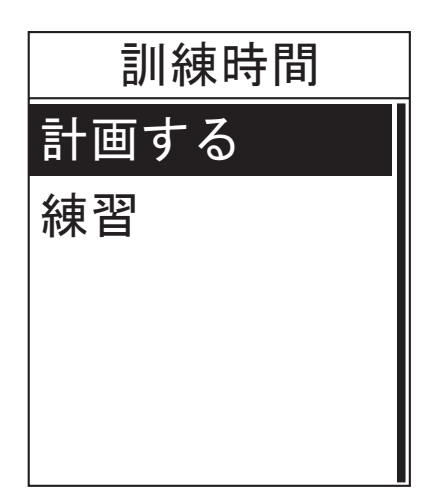

- 1. メイン画面で、▲/▼を押して**訓練時間**を 選択します。
- 2. → を押して、訓練時間 メニューに入りま す。

# **シンプルワークアウト**

時間または距離目標を入力することでシンプル ワークアウトを設定すると、マイバディがそ れを達成するために力を貸してくれます。

Rider 30 には、2 つのタイプのシンプルなワークアウトが用意されています。

- 時間単位で
- 距離単位で

**時間**

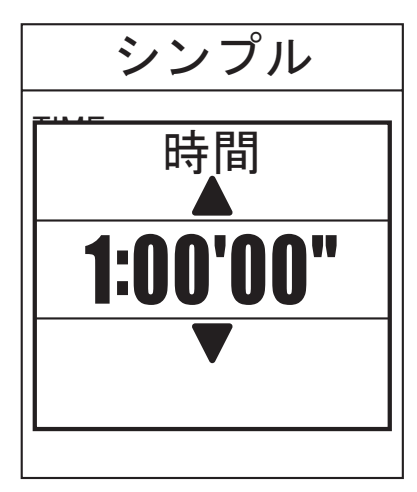

- 1. トレーニング メニューで、▲/▼を押して **計画する>シンプル > 時間単位で** を選 択します。
- 2. ▲/▼を押して時間を設定し → を押して 確認します。
- 3. 画面に「マイワークアウトに保存します か」というメッセージが表示されます。 デ **一タを保存するには、▲/▼を押してはい** を選択し ↓ を押して確認します。
- 4. 画面上に表示されたキーボードを使用し てワークアウト名を入力します。
- 5. ライドを試みます。 → を押してトレーニングとログの記録を 開始します。

<span id="page-14-0"></span>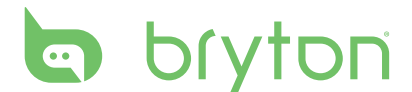

### **距離**

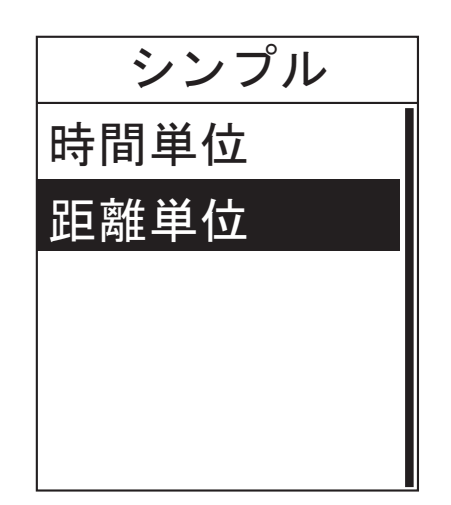

- 1. トレーニング メニューで、▲/▼を押して **計画する>シンプル > 距離**単位**で** を選 択します。
- 2. ▲/▼を押して距離を設定し → を押して 確認します。
- 3. 画面に「マイワークアウトに保存します か」というメッセージが表示されます。 デ **一タを保存するには、▲/▼を押してはい** を選択し → を押して確認します。
- 4. 画面上に表示されたキーボードを使用し てワークアウト名を入力します。
- 5. ライドを試みます。 → を押してトレーニングとログの記録を 開始します。

#### **画面に表示されるキーボードを使用する**

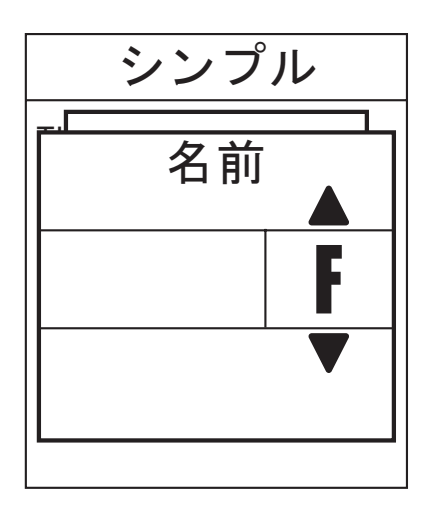

- 1. ▲/▼を押して入力文字を選択します。
	- **• DEL** を選択してデータを消去します。
- 2. → を押して選択を確認します。
- 3. 終了したら、▲/▼を押して END を選択し、 → を押して確認するか、 少 を押して保存し ます。

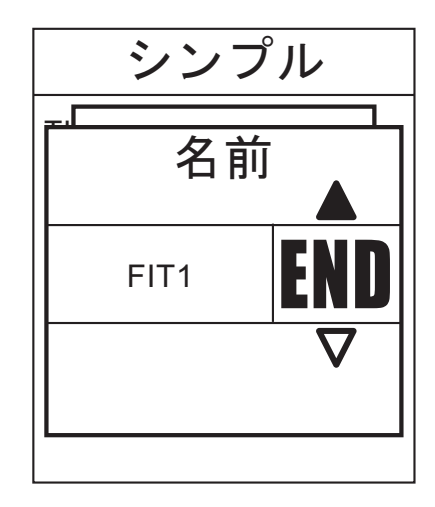

# <span id="page-15-0"></span>**基本ワークアウト**

時刻と心拍ゾーンに基づき、ワークアウトを作成できます。

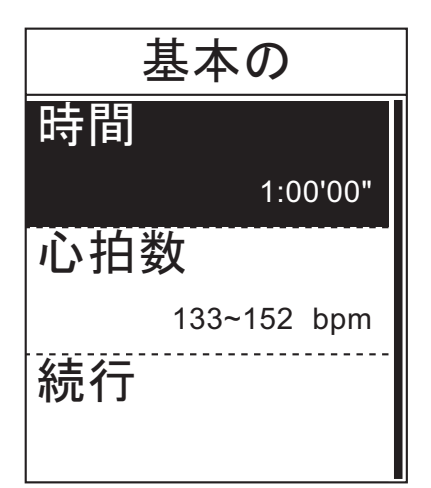

- 1. トレーニング メニューで、▲/▼を押して **計画する> ベーシック** を選択します。
- 2. ▲/▼を押して時間を設定し → を押して 確認します。
- 3. ▲/▼を押して希望の心拍ゾーンを設定し → を押して確認します。
- 4. 終了したら、▲/▼を押して続行を選択し を押して確認します。
- 5. 画面に「マイ ワークアウトに保存します か」というメッセージが表示されます。 デ ータを保存するには、▲/▼を押して**はい** を選択し → を押して確認します。
- 6. 画面上に表示されたキーボードを使用し てワークアウト名を入力します。
- 7. ライドを試みます。 → を押してトレーニングとログの記録を 開始します。

**間隔ワークアウト**

プリセット インターバル ワークアウト データに基づいて、ワークアウトを作成できます。

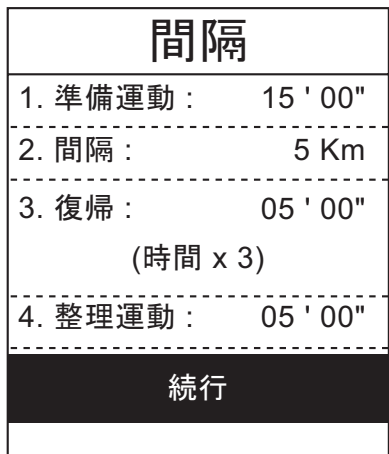

- 1. トレーニング メニューで、▲/▼を押して **計画する> 間隔** を選択します。
- 2. ワークアウト データを表示し、 → を押し て続行します。
- 3. ライドを試みます。 → を押してトレーニングとログの記録を 開始します。

<span id="page-16-0"></span>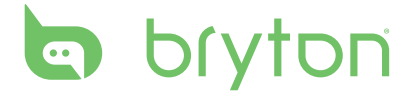

# **ワークアウトのカスタマイズ**

Rider 30 でカスタマイズされたインターバル ワークアウトを作成できます。

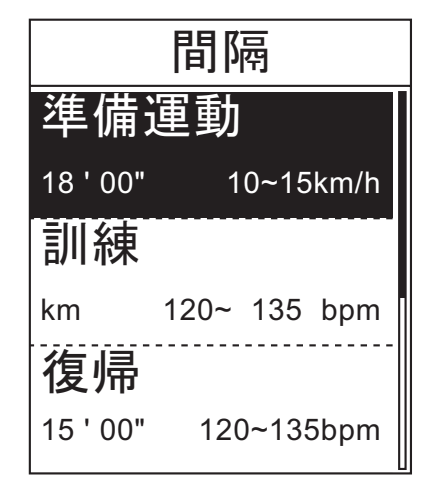

- 1. トレーニング メニューで、▲/▼を押して **プラン>カスタマイズ**を選択します。
- 2. ▲/▼を押してワークアウト データを表示 します。
- 3. リピート回数オプションで、▲/▼を押して 時間インターバルを選択し、 → を押して 確認します。
- 4. 終了したら、▲/▼を押して続行を選択し ↓ を押して確認します。
- 5. 画面に「マイ ワークアウトに保存します か」というメッセージが表示されます。 デ **ータを保存するには、▲/▼を押してはい** を選択し を押して確認します。
- 6. 画面上に表示されたキーボードを使用し てワークアウト名を入力します。
- 7. ライドを試みます。 → を押してトレーニングとログの記録を 開始します。

**練習**

練習機能では、それまでに保存したトレーニング 計画を使用してワークアウトを開始できま す。

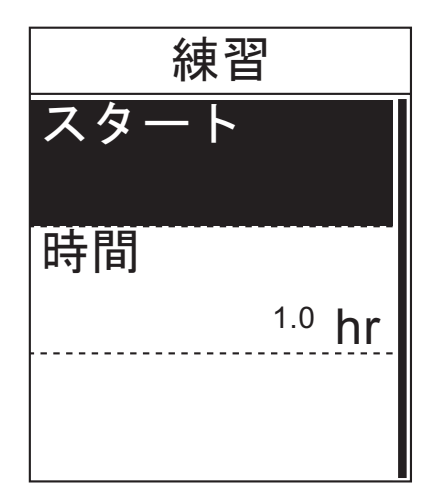

- 1. トレーニング メニューで、▲/▼を押して **練習** を選択します。
- 2. ▲/▼を押して希望のトレーニング プラン を選択し、↓ を押して確認します。
- 3. スタートを選択し、 → を押して続行しま す。
- 4. ライドを試みます。 → を押してトレーニングとログの記録を 開始します。

# **トレーニングの停止**

目標に達した後に現在のトレーニングを停止したり、現在のトレーニングを終了する決断を することができます。

- 1. ① ボタンを押します。
- 2. 画面に「停止しますか?」というメッセージが表示されます。 現在のトレーニングを停止す るには、p/qを押して**はい**を選択し を押して確認します。

16 トレーニング

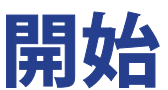

<span id="page-17-0"></span>開始機能を使えば、履歴、計画ルート、およびマイ POI リストからライドをナビゲートできま す。

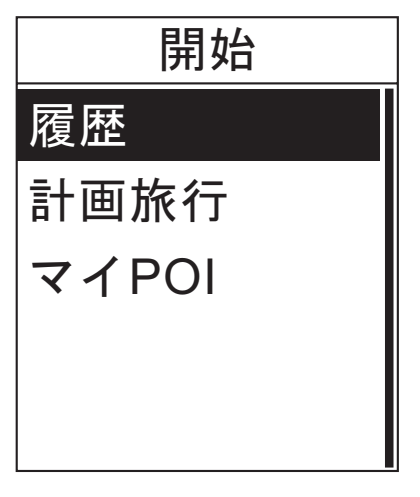

- 1. メイン画面で、▲/▼を押して開始を選択 します。
- 2. → を押して、開始 メニューに入ります。

## **履歴からライドをナビゲートする**

Rider 30 履歴に保存したルートをナビゲートできます。

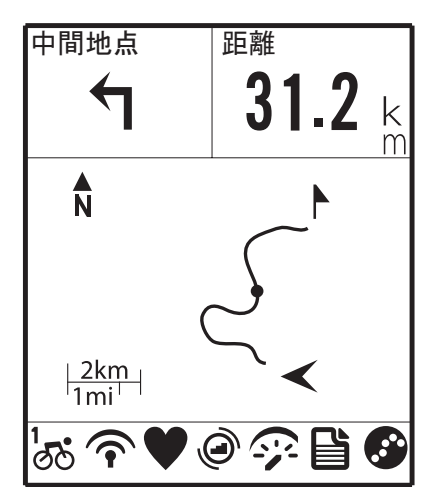

- 1. 開始メニューで、▲/▼を押して履歴を選 択します。
- 2. ▲/▼を押してリストからライドを選択し、 を押して確認します。
- 3. → を押してログを記録します。 画面にトラックが表示され、目的地までの 方角を示します。

# **計画ルートからライドをナビゲートする**

Bryton Bridge アプリケーションから Rider 30 にアップロードしたライドをナビゲートできます。

- 1. brytonsport.com および Bryton Bridge アプリケーションを通してルートを準備し、ダウン ロードします。
- 2. USB ケーブルを使用して、Rider 30 をコンピュータに接続します。
- 3. 画面に表示される指示に従って、データを Rider 30 に転送します。
- 4. USB ケーブルのプラグを抜くと、Rider 30 は自動的に再起動します。
- 5. ▲/▼を押して開始> 計画旅行を選択します。
- 6. ▲/▼を押してリストからライドを選択し、 を押して確認します。
- 7. → を押してログを記録します。

**ご注意:**31 ページの「データ管理」を参照して下さい。

**日 本 語**

<span id="page-18-0"></span>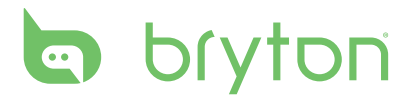

# **マイPOI**

マイ POI に保存された任意の POI をナビゲートできます。

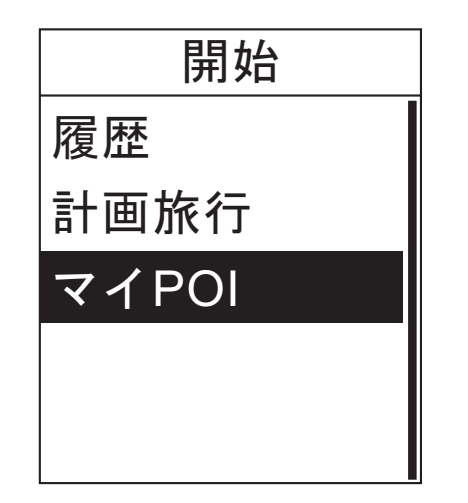

- 1. 開始 メニューで、▲/▼を押してマイPOI を選択します。
- 2. ▲/▼を押してリストから場所を選択しま す。
- 3. → を押してライドのナビゲートを開始し ます。

# **ナビゲーションの停止**

いつでも、ナビゲーション モードを停止できます。

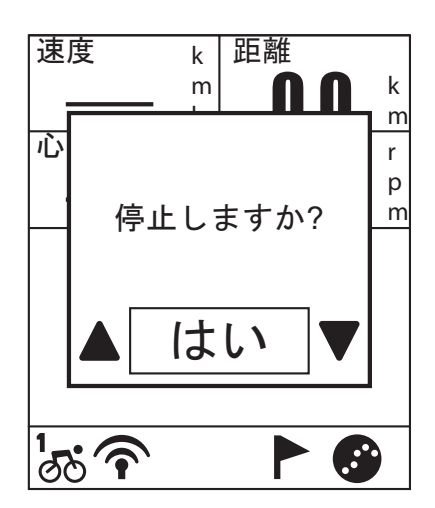

ライドを停止するには:

- 1. ↓ を押します。 画面に「停止しますか?」というメッセージ が表示されます。
- 2. 現在のトレーニングを停止するには、 **▲/▼を押してはいを選択し → を押して** 確認します。

# **データの記録**

Rider 30 はライドのポイントを秒単位で記録できます。

- トレーニング モードで、 → を押してトレーニングとログ記録を開始します。 → を再び押 してトレーニングとログ記録を停止します。
- フリー サイクリングまたは方角モードでは、 → を押すとログ記録を開始し、再び押すと記 録を停止します。

# <span id="page-19-0"></span>**POI の保存**

マイ POI リストに現在の場所を追加できます。

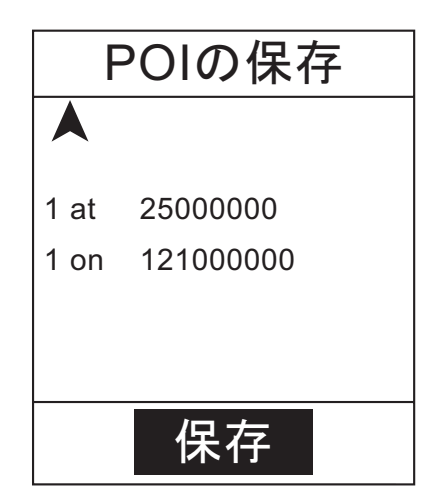

POI データの追加方法:

- 1. メイン画面で、▲/▼を押して POI の保存 を選択します。
- 2. → を押して現在の POI データを保存し ます。
- 3. 画面上に表示されたキーボードを使用し て POI 名を入力します。

## **履歴の表示**

Rider 30 はタイマーがスタートするときに、履歴を自動的に保存します。 ライドを終了する と、Rider 30 の履歴データを表示できます。

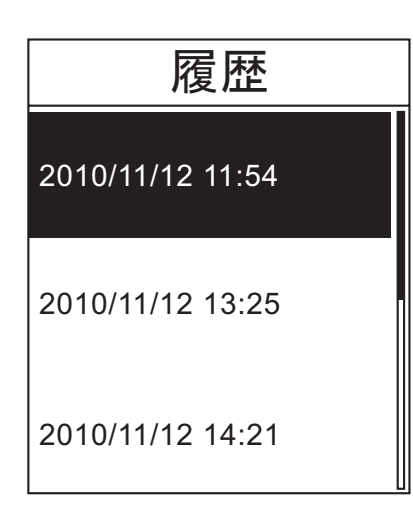

履歴を表示するには:

- 1. メイン画面で、▲/▼を押して**履歴の表示** を選択します。
- 2. ▲/▼を押してリストからライド履歴を選択 し、 → を押して履歴を表示します。

**ご注意:**履歴を brytonsport.com にアップロードしてすべてのライド データのトラックを 保存することもできます。 31 ページの「データ管理」を参照して下さい。

<span id="page-20-0"></span>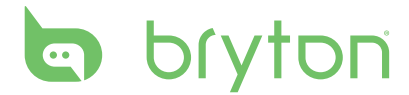

# **秒時計**

秒時計機能では、Rider 30 が有効および無効なったときから経過した時間を測定できます。 カウントダウンとタイマーの 2 つのモード間で切り替えることができます。 カウントダウンは、 設定した時間が経過したことを通知するために使用されます。 タイマーは、何かを行うのに かかる時間を測定します。

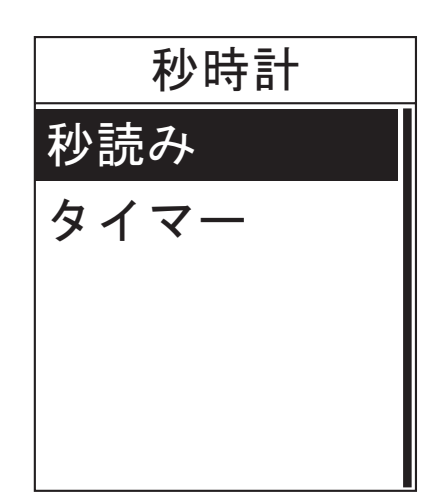

- 1. メイン画面で、▲/▼を押して秒時計を選 択します。
- 2. → を押して、ストップウォッチ メニューに 入ります。

# **秒読み**

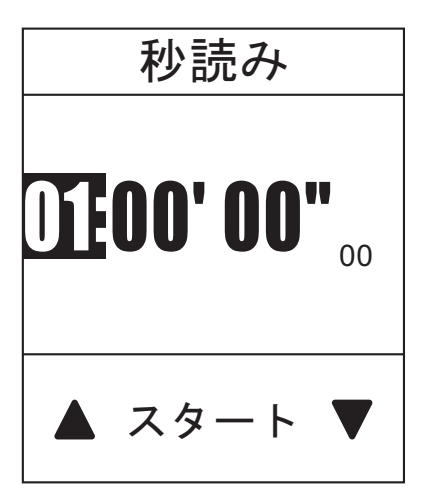

- 1. ストップウォッチ メニューで、p/q を押して **秒読み**を選択します。
- 2. ▲/▼を押して調整する時間フィールドを 選択し、↓ を押します。
- 3. ▲/▼を押して時間を設定し → を押して 確認します。
- 3. カウントダウンを開始するには、▲/▼を 押してスタートを選択し → を押して確認 します。
- 4. カウントダウンを停止するには、▲/▼を 押してストップを選択し → を押して確認 します。
- 5. 心 を押してこのメニューを終了します。

<span id="page-21-0"></span>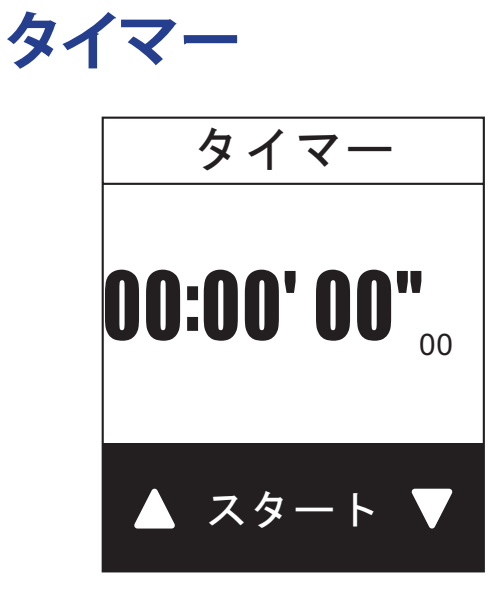

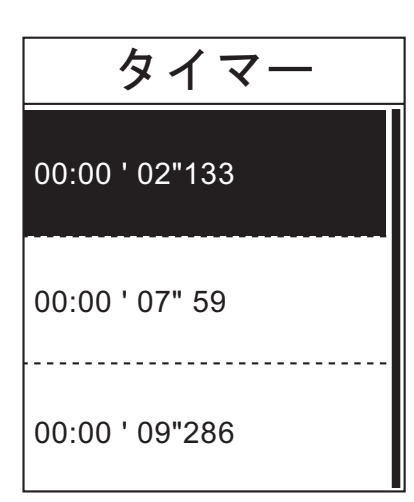

- 1. ストップウォッチ メニューで、▲/▼を押し て**タイマー**を選択します。
- 2. タイマーを開始するには、 → を押して確 認します。
- 3. ウォッチが作動中にラップを記録するに は、p/qを押して**記録**を選択し を押 して確認します。 最初のラップ タイムが 表示されます。
	- 新しいラップを作るには、このステップ を繰り返します。
- 4. ウォッチを停止するには、▲/▼を押してス **トップを選択し → を押して確認します。** 
	- タイマーをリセットするには、▲/▼を押 して**リセット**を選択し を押して確認 します。
- 5. タイマー履歴を表示するには、▲/▼を押 して**履歴**を選択し を押して確認しま す。

<span id="page-22-0"></span>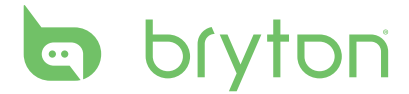

# **設定**

設定機能では、高度設定、表示設定、センサー設定、システム設定、バイクおよびユーザー プロファイル、GPS セットアップ、表示デバイス情報をカスタマイズできます。

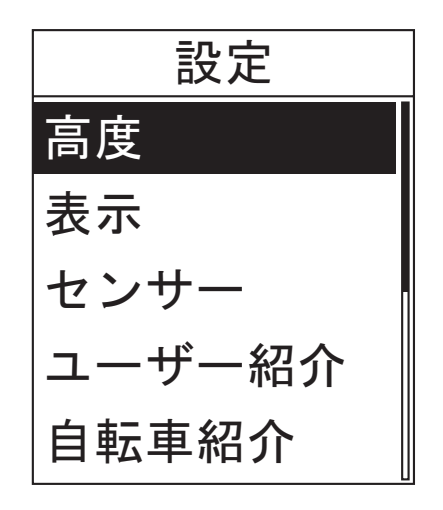

- 1. メイン画面で、▲/▼を押して設定を選択 します。
- 2. → を押して、設定メニューに入ります。

## **高度**

現在の位置と他の 5 つの位置に対して高度設定を設定できます。

### **現在の高度**

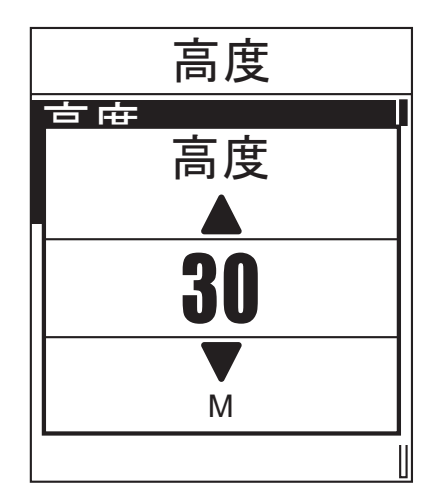

- 1. 設定メニューで、▲/▼を押して高度 > 高 **度**を選択します。
- 2. ↓を押して確認します。
- 3. ▲/▼を押して希望の高度を調整し、 を押して設定を確認します。
- 4. ① を押してこのメニューを終了します。

**語**

### <span id="page-23-0"></span>**他の位置高度**

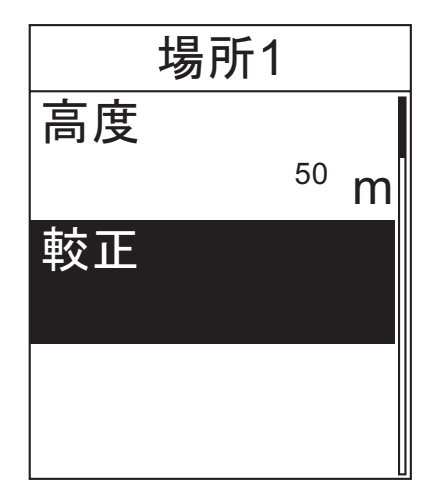

- 1. 設定メニューで、p/qを押して**高度 > 位 置 1**、**位置 2**、**位置 3**、**位置 4**、または**位 置 5** を選択します。
- 2.  $\rightarrow$  を押して確認します。
- 3. 高度を設定するには、▲/▼を押して高度 を選択し → を押して確認します。
- 4. ▲/▼を押して希望の高度を調整し、 を押して設定を確認します。
- 5. 設定高度を校正するには、p/q を押して **較正**を選択し を押して確認します。
- 6. ① を押してこのメニューを終了します。

### **表示**

メーター、開始、マイバディ、高度の表示設定を設定できます。 起動切り替え設定を設定す ることもできます。

### **メーター表示**

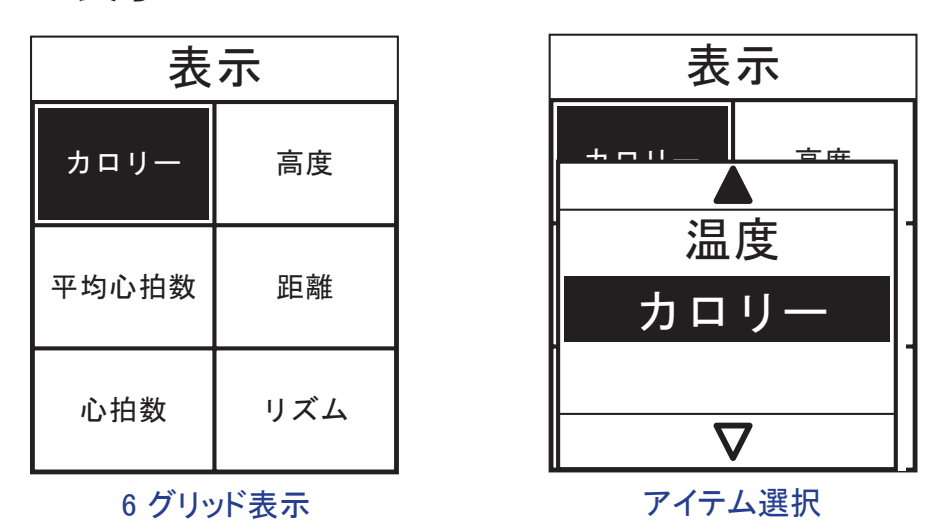

- 1. 設定メニューで、p/qを押して**表示 >メーター >メーター1**、**メーター2**、または**メーター 3** を選択します。
- 2. ↓ を押して確認します。
- 3. ▲/▼を押してリストからデータ フィールド数を選択し、 → を押して確認します。
- 4. ▲/▼を押して調整するアイテム フィールドを選択し、 → を押して選択を確認します。
- 5. ▲/▼を押して希望の設定を選択し、 → を押して確認します。
- 6. ① を押してこのメニューを終了します。

<span id="page-24-0"></span>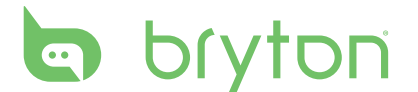

### **開始 / マイバディ/ 高度表示**

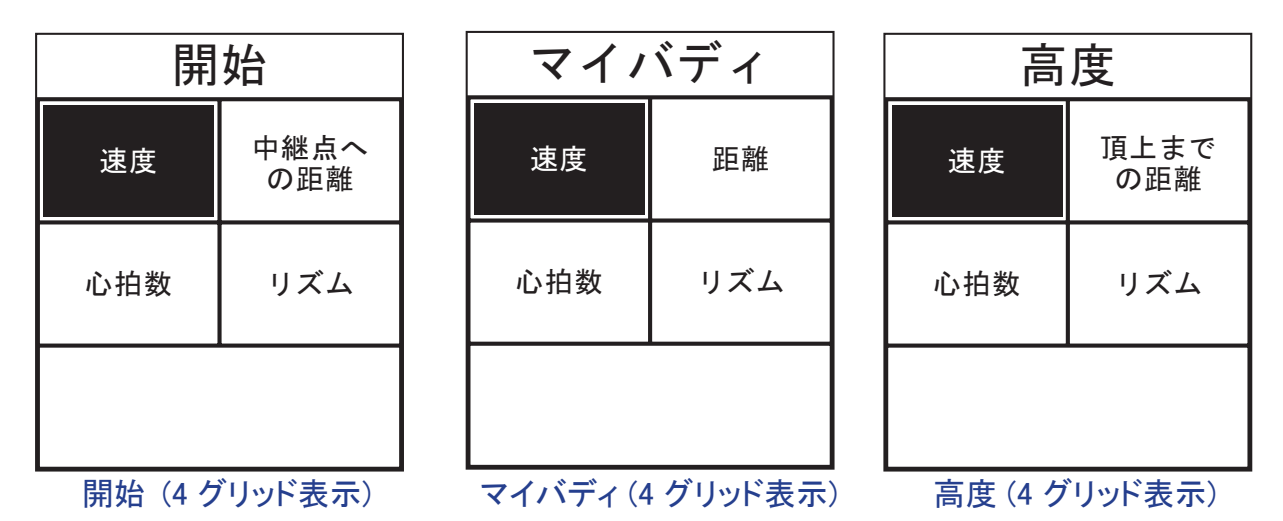

- 1. 設定メニューで、p/qを押して**表示 > 開始**, **マイバディ**、または**高度**を選択します。
- 2. → を押して確認します。
- 3. ▲/▼を押してリストからデータ フィールド数を選択し、 → を押して確認します。
- 4. ▲/▼を押して調整するアイテム フィールドを選択し、 → を押して選択を確認します。
- 5. ▲/▼を押して希望の設定を選択し、 → を押して確認します。
- 6. ① を押してこのメニューを終了します。

### **自動切替**

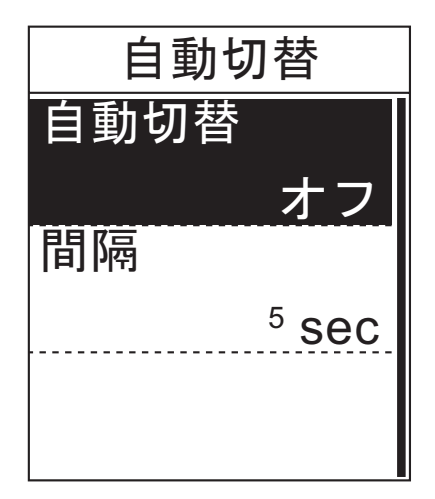

- 1. 設定メニューで、▲/▼を押して表示 > 自 **動切替**選択します。
- 2. ↓ を押して確認します。
- 3. ▲/▼を押して希望の設定を選択し、 を押して確認します。
	- 自動切替: 自動切り替えを有効/無効 にします。
	- 間隔: インターバル時間を設定しま す。
- 4. ① を押してこのメニューを終了します。

## <span id="page-25-0"></span>**センサー**

Rider 30 の機能の有効/無効またはセンサーの再スキャンなど、それぞれのセンサー設定 をカスタマイズできます。

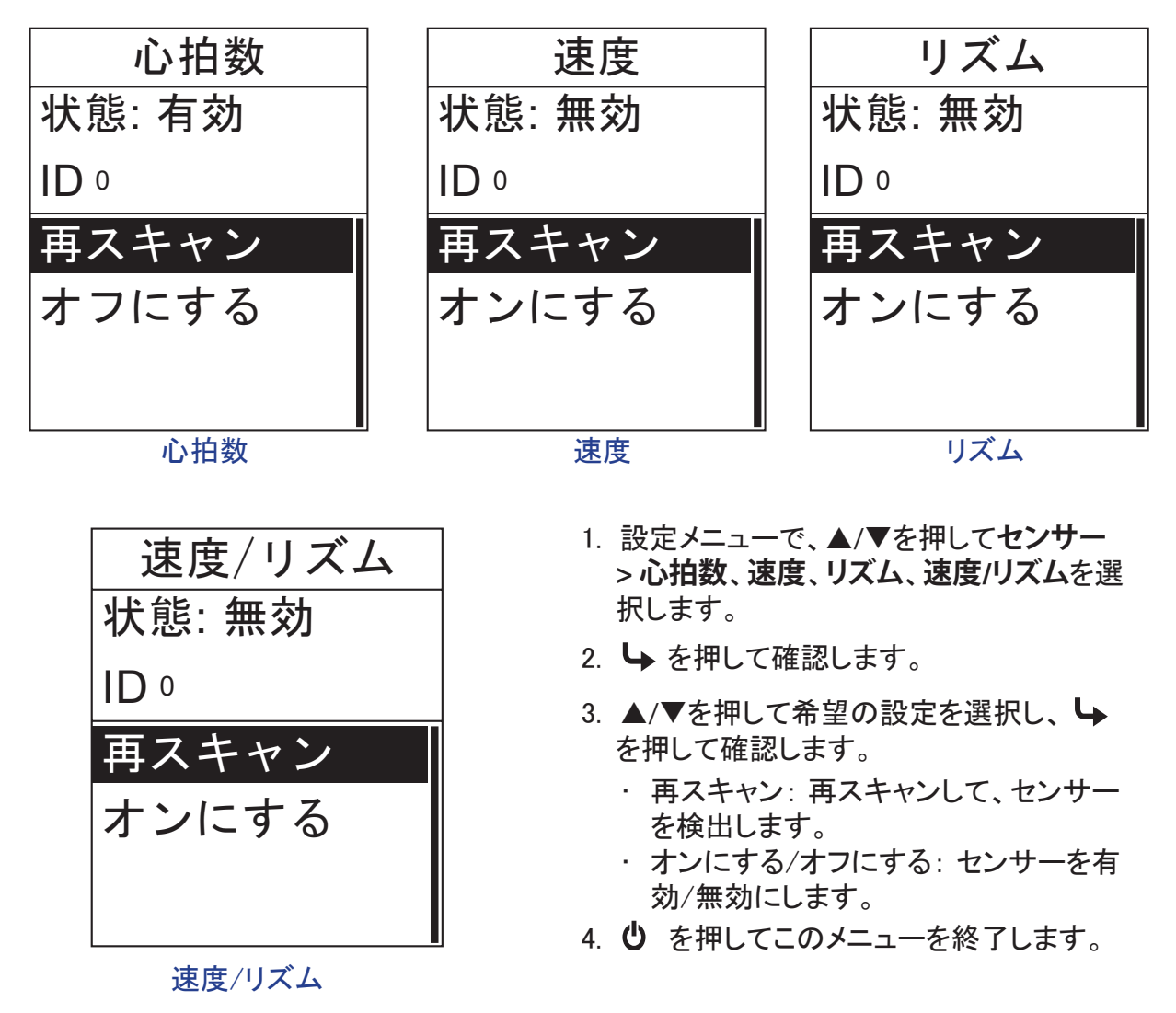

**ご注意:**

• ♥ 心拍モニタをペアリングすると、メイン画面に心拍アイコンが表示されます。 • 速度/リズム センサーと心拍ベルトをペアリングしているとき、他のリズム/速度センサ ーが 5 m 以内にないことを確信してください。心拍センサーをペアリングすると、メイ ン画面にケイデンス センサー アイコン ◎ が表示されます。

<span id="page-26-0"></span>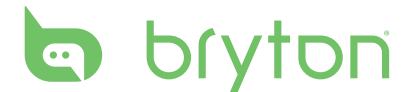

# **ユーザー紹介のカスタマイズ**

自分の個人情報を変更できます。

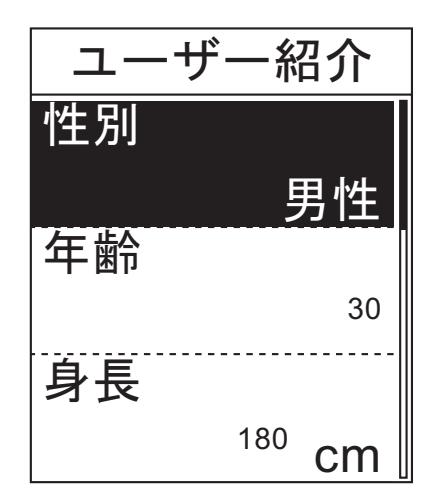

- 1. 設定メニューで、▲/▼を押してユーザー **紹介**を選択します。
- 2. ↓ を押して確認します。
- 3. ▲/▼を押して希望の設定を選択し、→ を押して確認します。
	- 性別: 性別を選択します。
	- 年齢: 年齢を設定します。
	- 身長: 身長を設定します。
	- 体重: 体重を設定します。
	- 最大心拍数: 最大心拍数を設定しま す。
	- LTHR: 酪酸しきい値心拍数を設定し ます。
- 4. ① を押してこのメニューを終了します。

# **自転車紹介のカスタマイズ**

自転車のプロファイルをカスタマイズし表示できます。

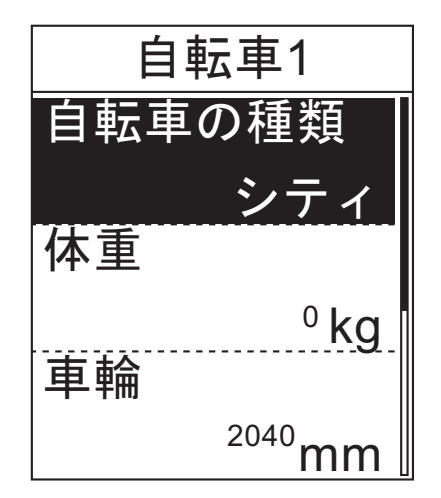

- 1. 設定メニューで、▲/▼を押して自転車紹 **介 > 自転車 1** または **自転車 2** を選択し ます。
- 2. → を押して確認します。
- 3. ▲/▼を押して希望の設定を選択し、 を押して確認します。
	- バイク タイプ: バイク タイプを選択し ます。
	- 体重: バイク重量を設定します。
	- 車輪: バイクのホイール サイズを設定 します。
	- 有効: 選択するとバイクがアクティブに なります。
- 4. ① を押してこのメニューを終了します。

**ご注意:**ホイール サイズの詳細については、38 ページの「ホイール サイズと外周」を参照 してください。

**日 本 語**

### <span id="page-27-0"></span>**自転車紹介の表示**

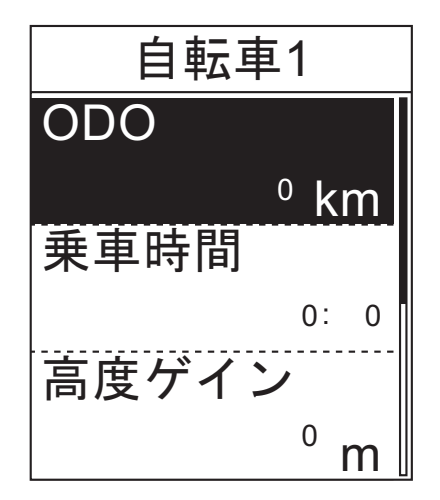

- 1. 設定メニューで、▲/▼を押して自転車紹 **介 > 概要**を選択します。
- 2. → を押して確認します。
- 3. ▲/▼を押して希望のバイクを選択し、 を押して確認します。
- 4. ▲/▼を押して選択したバイクの詳細デー タを表示します。
- 5. ① を押してこのメニューを終了します。

# **システム設定の変更**

バックライト オフ、アラート、時刻/単位のデータ形式、画面に表示される言語、データ リセッ トなど、Rider 30 のシステム設定をカスタマイズできます。

### **バックライトオフ**

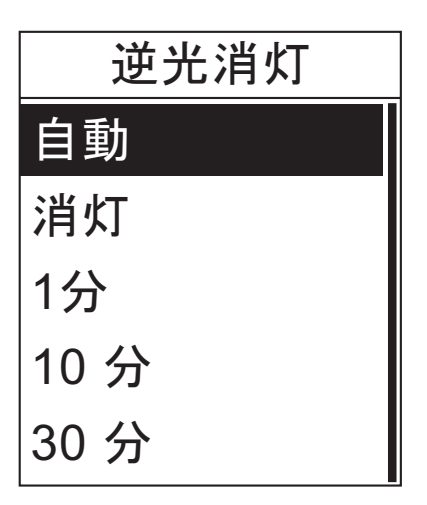

- 1. 設定メニューで、▲/▼を押して**システム**> **逆光消灯**を選択します。
- 2. ↓ を押して確認します。
- 3. ▲/▼を押して希望の設定を選択し、→ を押して確認します。
- 4. ① を押してこのメニューを終了します。

**ご注意:自動**は、逆光消灯の設定を自動的に調整するために日の出と日没によって異なり ます。

<span id="page-28-0"></span>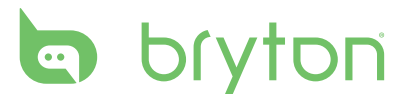

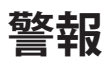

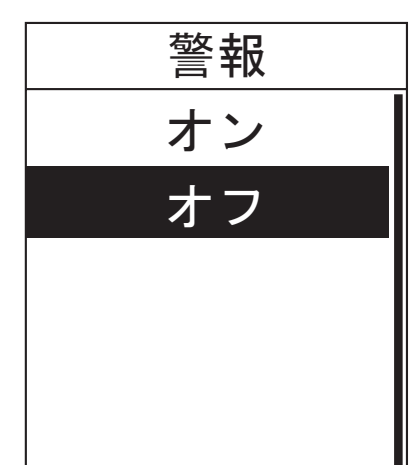

- 1. 設定メニューで、▲/▼を押して**システム**> **警報**を選択します。
- 2. ↓ を押して確認します。
- 3. ▲/▼を押して希望の設定を選択し、→ を押して確認します。
- 4. ① を押してこのメニューを終了します。

**時刻/単位**

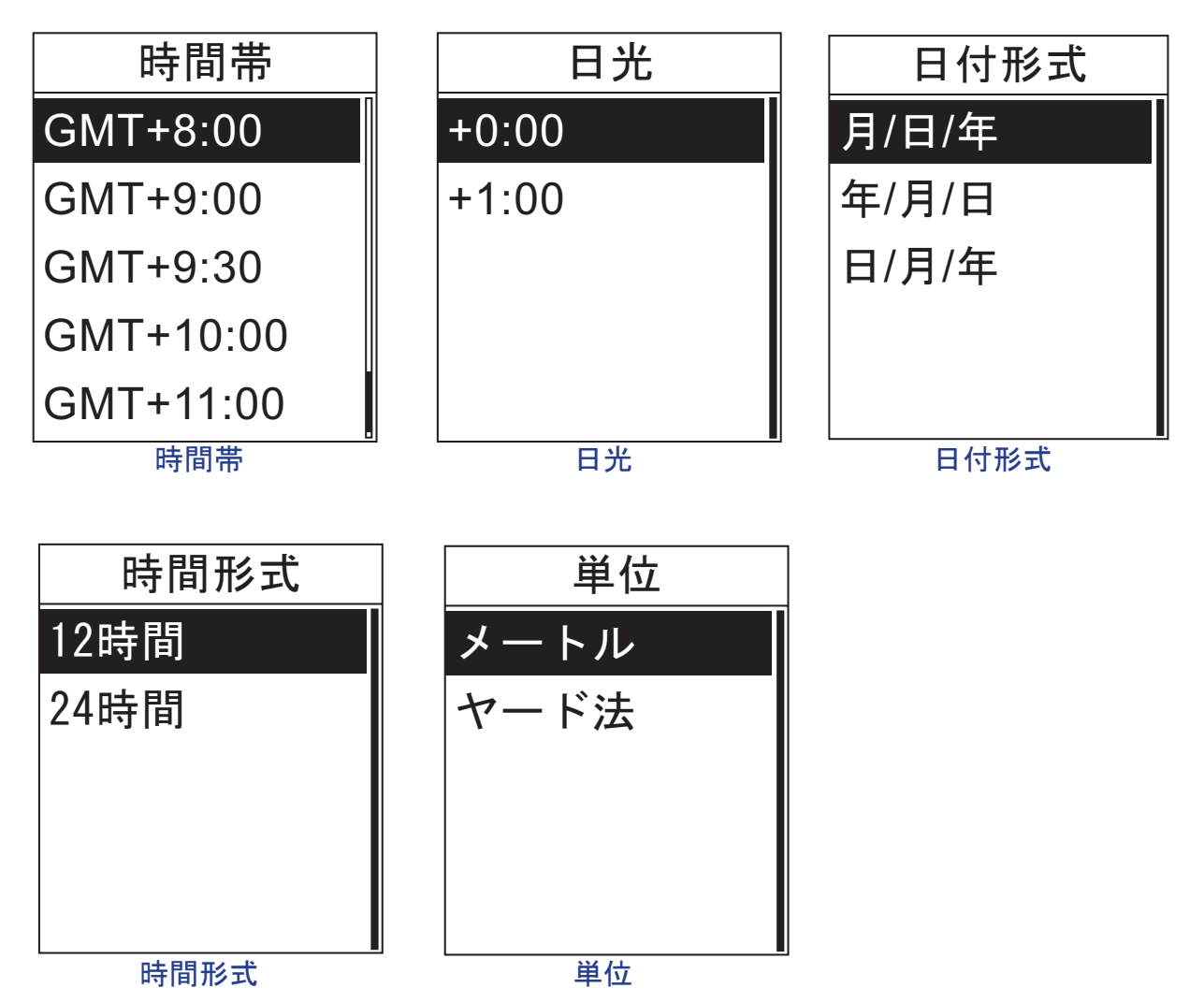

- <span id="page-29-0"></span>1. 設定メニューで、p/qを押して**システム> 時間/単位 > 時間帯**,**日光**、**日付形式**、**時間形 式**、または**単位**を選択します。
- 2. ↓ を押して確認します。
- 3. ▲/▼を押して希望の設定/形式を選択し、 → を押して確認します。
- 4. 少 を押してこのメニューを終了します。

**言語**

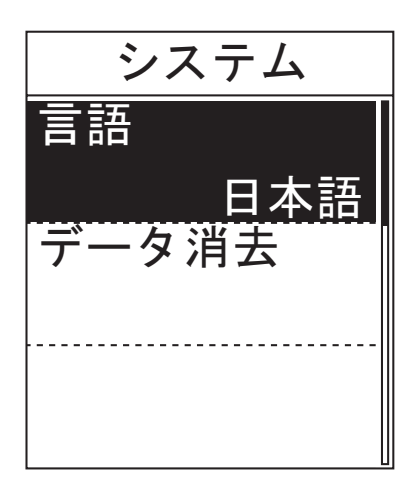

- 1. 設定メニューで、▲/▼を押して**システム**> **言語**を選択します。
- 2. → を押して確認します。
- 3. ▲/▼を押して希望の設定を選択し、→ を押して確認します。
- 4. ① を押してこのメニューを終了します。

**ご注意:**

- Rider 30で OSD 言語を追加または削除する場合、**Bryton Bridge** > **Rider 30** > **言語**.によ って設定を変更します。
- **• データ消去**はユーザー設定以外のすべての履歴データと記録ログを削除します。

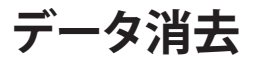

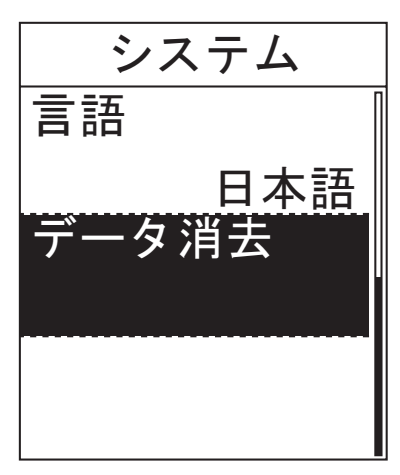

- 1. 設定メニューで、▲/▼を押して**システム**> **データ消去**を選択します。
- 2. → を押して確認します。 デバイスが自動的に再起動します。

<span id="page-30-0"></span>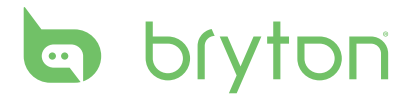

# **GPS状況の表示**

GPS 信号が現在受信している GPS 信号に関する情報を表示できます。

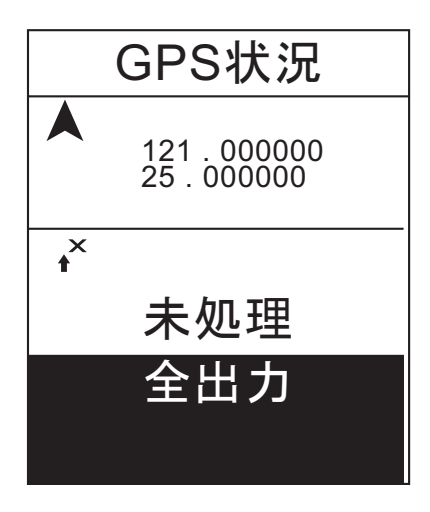

- 1. 設定メニューで、p/qを押して**GPS状況** を選択します。
- 2.  $\rightarrow$  を押して確認します。
- 3. 信号検索モードを設定するには、 → を 押して確認します。
- 4. ▲/▼を押して希望の設定を選択し、 を押して確認します。
	- オフ: GPS 衛星を無効にします。
	- フル パワー: GPS は常にオンで、衛 星信号を検索します。
	- パワーセーブ: パワーセーブ モードに 入ると、GPS は常にオンに入り衛星信 号を検索しますが、GPS 位置決めの 精度は落ちます。

## **ファームウェアバージョンの表示**

Rider 30 の現在のファームウェア バージョンを表示できます。

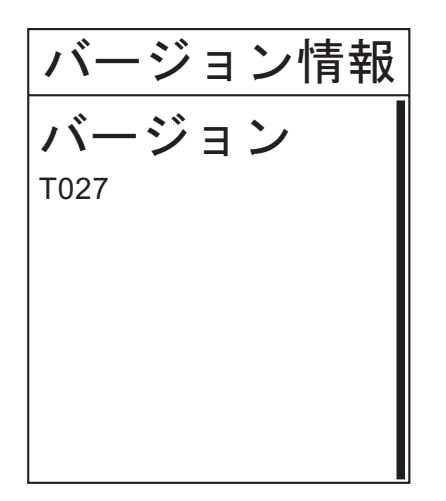

- 1. 設定メニューで、▲/▼を押して**バージ**ョ **ン情報**を選択します。
- 2. ↓ を押して確認します。 現在のファームウェア バージョンが画面 に表示されます。

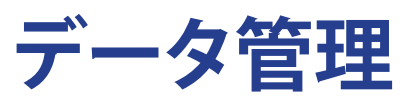

<span id="page-31-0"></span>Bryton Bridge はプロファイルを更新し、Rider 30 シリーズのデータをバックアップ・復元し、ト ラック データを当社のコミュニティ Web サイト (www.brytonsport.com) にアップロードできる ソフトウェアです。

## **最初のセットアップ ソフトウェアのインストール**

- 1. USB ケーブルを使用して、Rider 30 をコンピュータに接続します。
- 2. Bryton CD をコンピュータのディスク ドライブに挿入します。 http://bb.brytonsport.com で Bryton Bridge アプリケーションをダウンロードすることもできます。
- 3. Bryton Bridge アプリケーションをインストールします。
	- a. ポップアップ インストール ウィンドウが画面に表示されます。

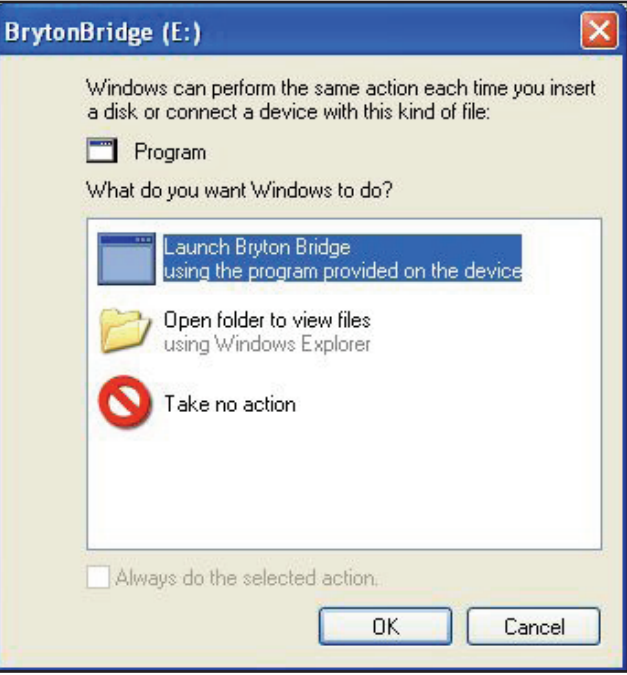

**Bryton Bridge** をクリックし、画面に表示される指示に従って Bryton Bridge をインスト ールします。

b. または、**My Computer (マイコンピュータ)** > **Removable Disk (リムーバブルディスク)** > を順にポイントし、**setup.exe** をダブルクリックして画面に表示される指示に従って Bryton Bridge をインストールします。

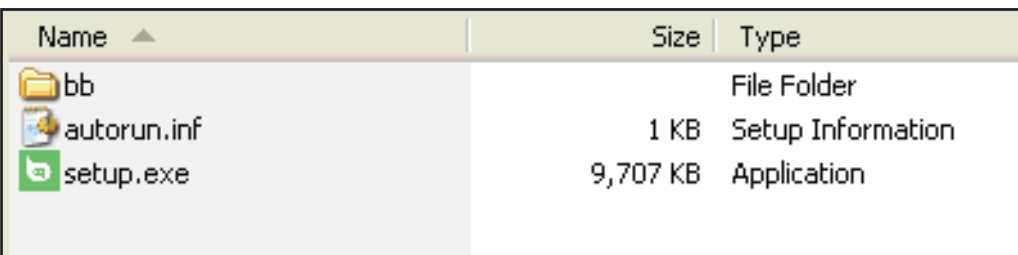

<span id="page-32-0"></span>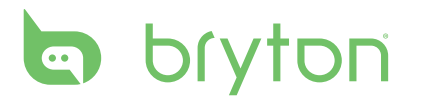

3. 画面に表示される指示に従って、データをコンピュータに転送します。

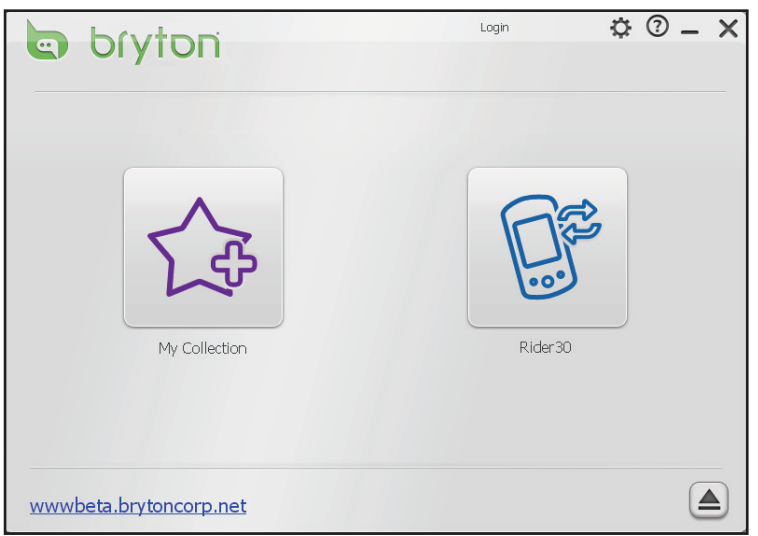

**ご注意:**Bryton Bridge をインストールすると、デバイスがコンピュータに接続されるときに 自動的に起動します。 ソフトウェアが自動的に起動しない場合、コンピュータのデスクトッ プで Bryton Bridge ショートカットアイコン 2 をダブルクリックします。(画面に「Bryton Bridge の起動」ウィンドウが表示されたら、ウィンドウを閉じます。 アプリケーションを再イン ストールする必要はありません)。

### **アカウントの登録**

初めて Bryton Bridge を起動するとき、購入後お客さまにタイムリーにサポートを提供できる ようにお客さまはアカウントを登録する必要があります。

- 1. **Register (登録)**をクリックします。
- 2. 電子メール アドレスとパスワードを入力します。

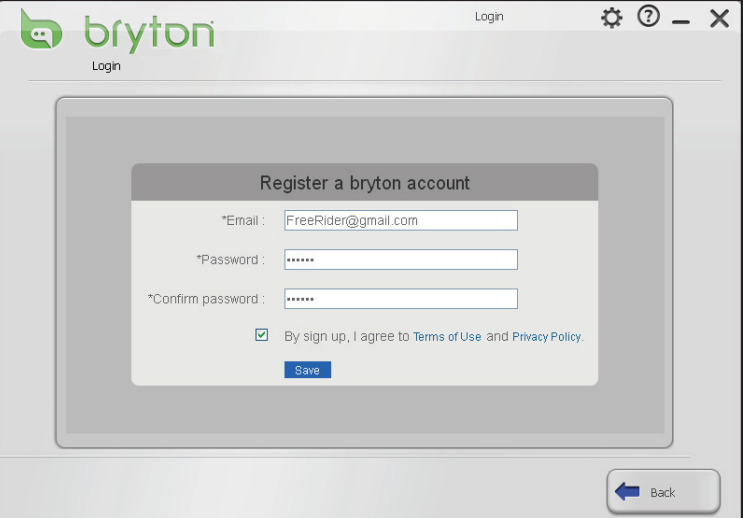

- 3. 「サインアップにより、使用条件とプライバシー ポリシーに同意します にチェックマークを 入れ、**Save (保存)** をクリックします。
- 4. 画面に「正常にログインしました」というメッセージが表示されます。 **OK** をクリックします。
- 32 データ管理

# <span id="page-33-0"></span>**コレクションの管理**

**マイコレクション**には、当社のコミュニティ Web サイトにアップロードし、また後で Rider 30 にダウンロードする予定の履歴、計画ルート、ワークアウト データが含まれます。

1. **My collection (マイコレクション)** をクリックします。

**My collection (マイコレクション)** をクリックすると、すべての履歴と計画ルートは Brytonsport.com により **My data (マイデータ)** に自動的に自動的にアップロードされま

す。

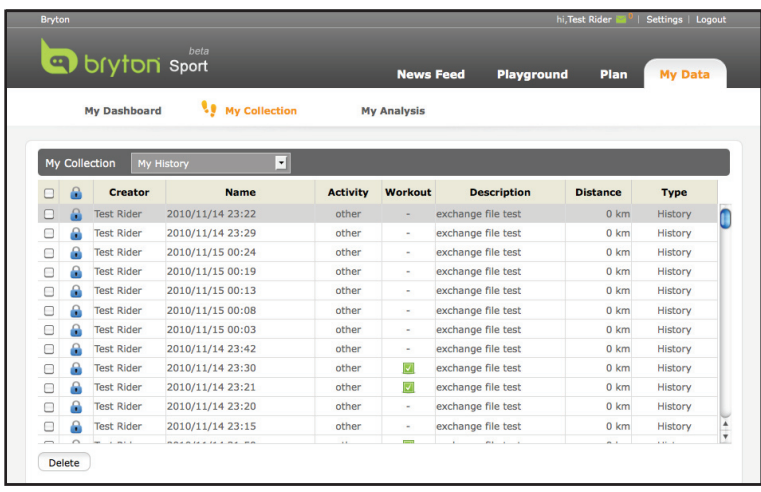

- 2. 表示するタブを選択します。
	- Rider 30 に新規データを追加す るには、Web サイト セクションの Web サイト リストで希望のデー タを選択し、**Download (ダウン ロード)** をクリックします。
	- Rider 30 のデータを削除するに は、デバイス リストの希望のデ 一タを選択し、■ アイコンをクリ ックします。
- 3. 終了後 **Back (戻る)** をクリックする と、画面に「変更を保存しますか?」 というメッセージが表示されます。 変更を保存するには、**OK** をクリッ クします。

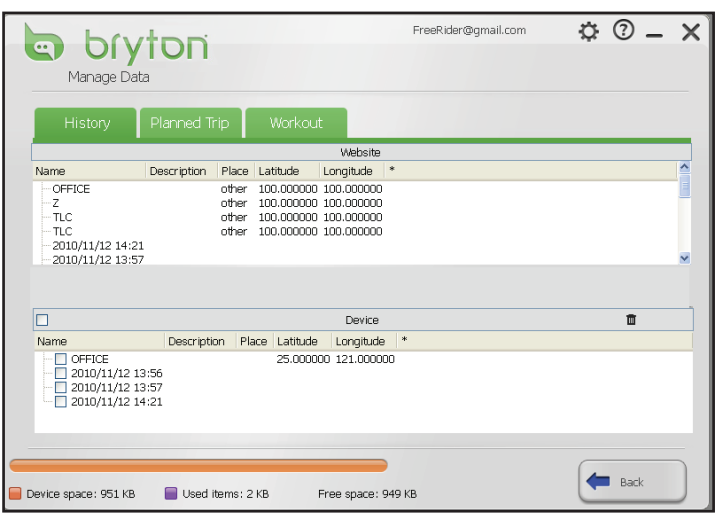

<span id="page-34-0"></span>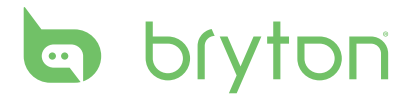

## **Your Rider 30 の管理**

**Rider 30** では、Rider 30 情報を表示し、最新のファームウェア バージョンでデバイスを更新 し、デバイスを工場出荷時の設定にリセットし、OSD 言語を変更できます。

### **ファームウェアの更新**

1. **Rider 30 > Device Information (デバイス情報)** をクリックします。 デバイス情報が画面に表示されます。

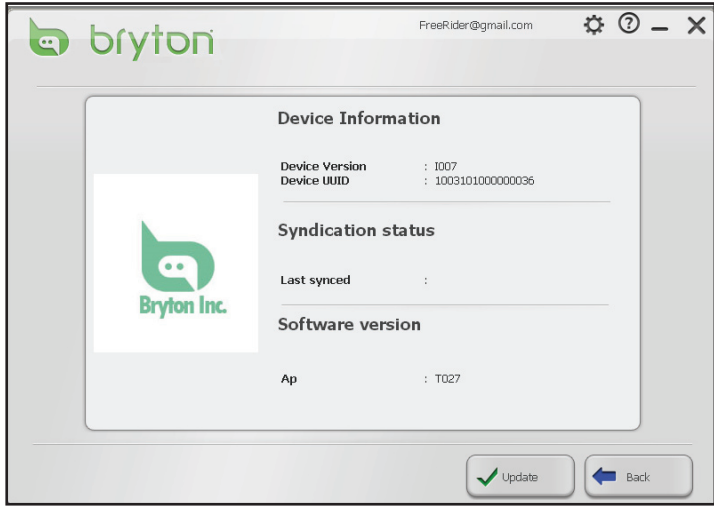

2. Rider 30 ファームウェアを更新するには、**Update (更新)** をクリックして続行します。 画面に表示される指示に従い、プロセスが完了するまで待ちます。

**ご注意:**ファームウェア更新プロセスが進行中は、USB ケーブルを引き抜いたりRider 30 の電源をオフにしたりしないでください。

### **工場出荷時の設定にリセット**

1. **Rider 30 > Reset to Factory (工場出荷時にリセット)** をクリックします。

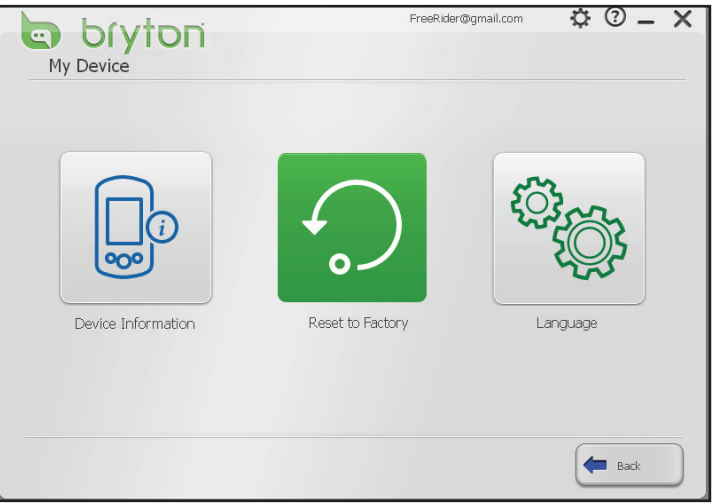

2. **OK** をクリックして、デバイスを工場出荷時設定にリセットします。

#### 34 データ管理

### <span id="page-35-0"></span>**OSD 言語の変更**

- 1. **Rider 30 > 言語**をクリックします。
- 2. 新規 OSD 言語を Rider 30 に追加するには、使用可能な言語リストで希望の言語を選択 し、**Add (追加)**をクリックします。

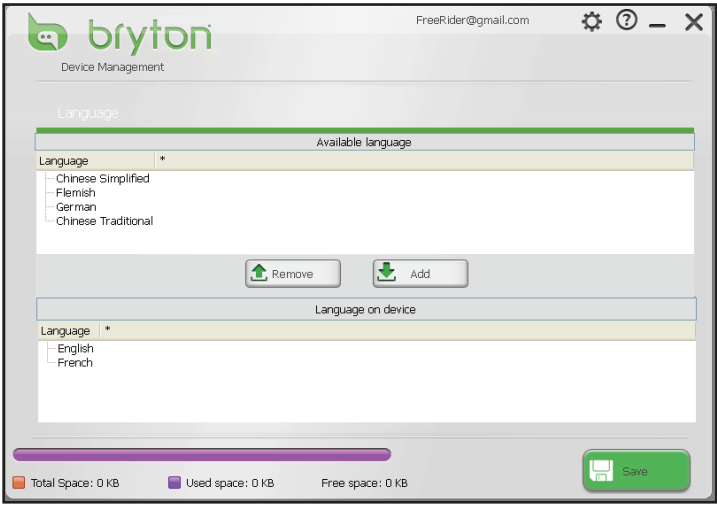

Rider 30 の希望の OSD 言語を削除するには、デバイス リストの言語を選択し **Remove (削除)**を選択します。

3. 終了したら、**Save (保存)**をクリックします。 USB ケーブルを取り外し、OSD 言語の更新プ ロセスを完了します。

**ご注意:**Rider 30 は一度に 2 つの OSD 言語を保存できます。デバイスから1 つの OSD 言 語を削除してから、新規 OSD 言語に置き換える必要があります。

# <span id="page-36-0"></span>bryton

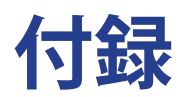

# **仕様**

### **Rider 30**

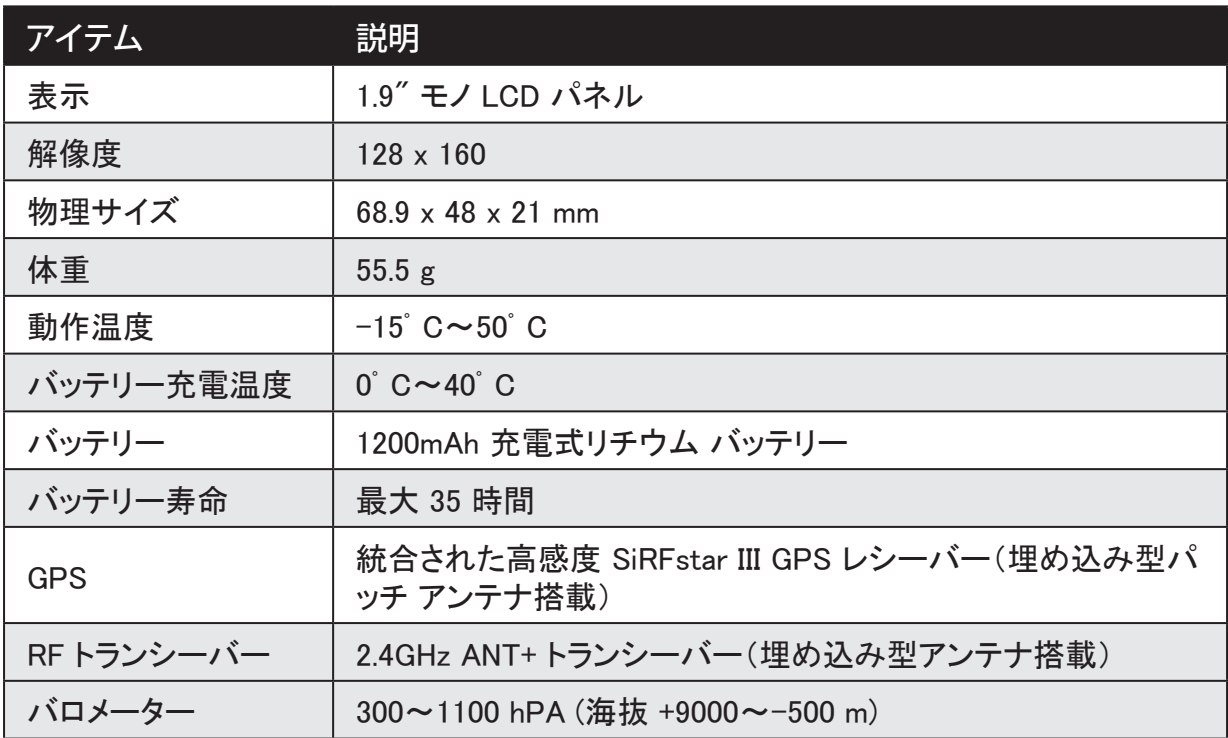

## **速度/リズムセンサー**

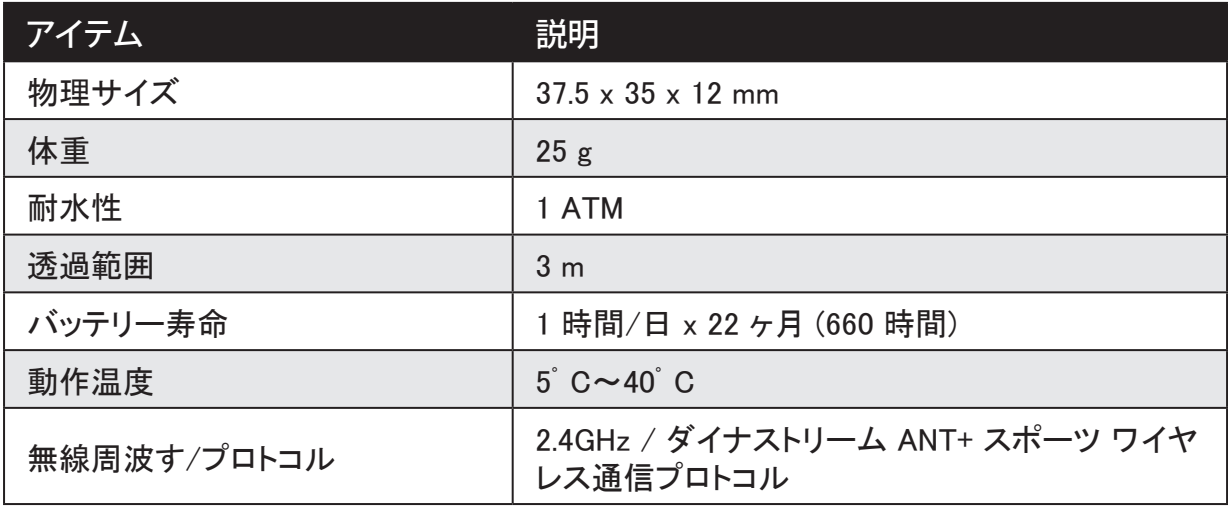

精度はセンサーの接触不良、電波妨害、送信機からの受信距離によって落ちることがありま す。

### <span id="page-37-0"></span>**心拍数モニタ**

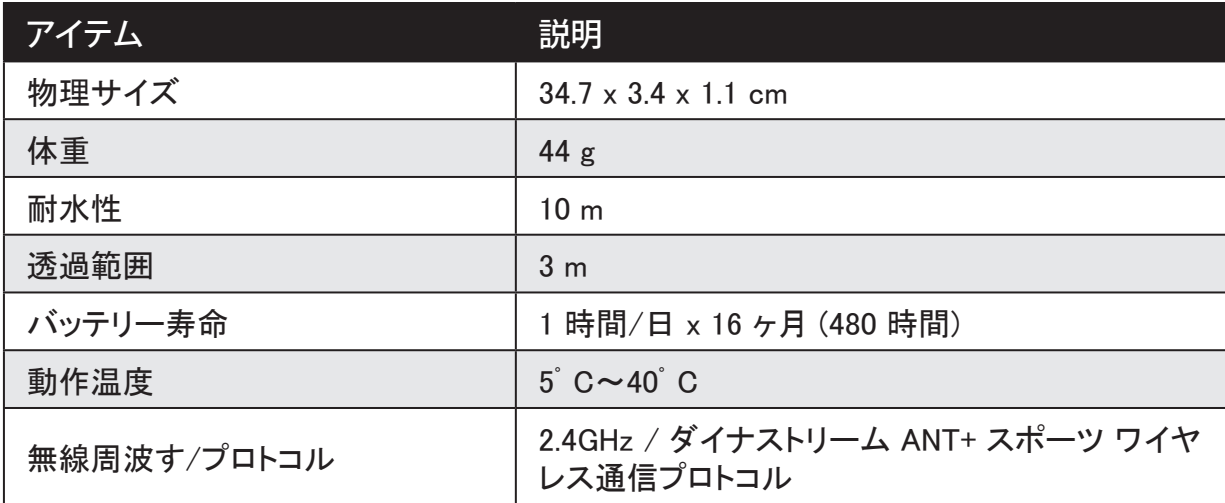

精度はセンサーの接触不良、電波妨害、送信機からの受信距離によって落ちることがあります。

# **バッテリー情報**

## **心拍モニタとケイデンスセンサーのバッテリー**

心拍モニタ/ケイデンス センサーには、ユーザーが交換可能な CR2032 バッテリーが含まれ ています。

バッテリーを交換するには:

- 1. 心拍モニタ/ケイデンス センサー背面の丸いバッテリー カバーを 探します。
- 2. コインを使ってカバーを時計回りに回し、カバーの矢印が「開く」を 指すようにします。
- 3. カバーとバッテリーを取り外します。 30 秒間待ちます。
- 4. 新しいバッテリーをプラスのコネクタが先になるようにしてバッテリ ー室に挿入します。
- 5. コインを使ってカバーを反時計回りに回し、カバーの矢印が「閉じ る」を指すようにします。

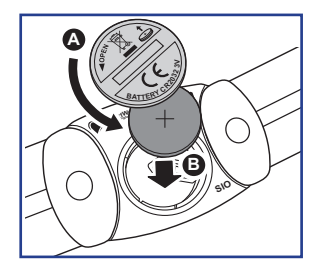

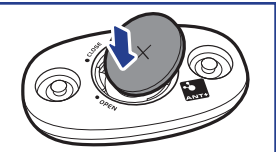

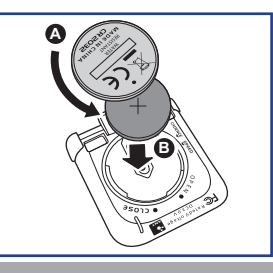

**ご注意:**

- 新しいバッテリーを取り付けるとき、バッテリーがバッテリーのプラスのコネクタに最 初に置かれなかかった場合、プラスのコネクタは容易に変形し故障します。
- カバーの Oリング パッキング損傷したり紛失したりしないように注意してください。
- 使用済みバッテリーの適切な廃棄については、地方自治体の廃棄物処理係にお問い 合わせください。

<span id="page-38-0"></span>bryton

# **ホイール サイズと外周**

ホイール サイズはタイヤの両側にマークされています。

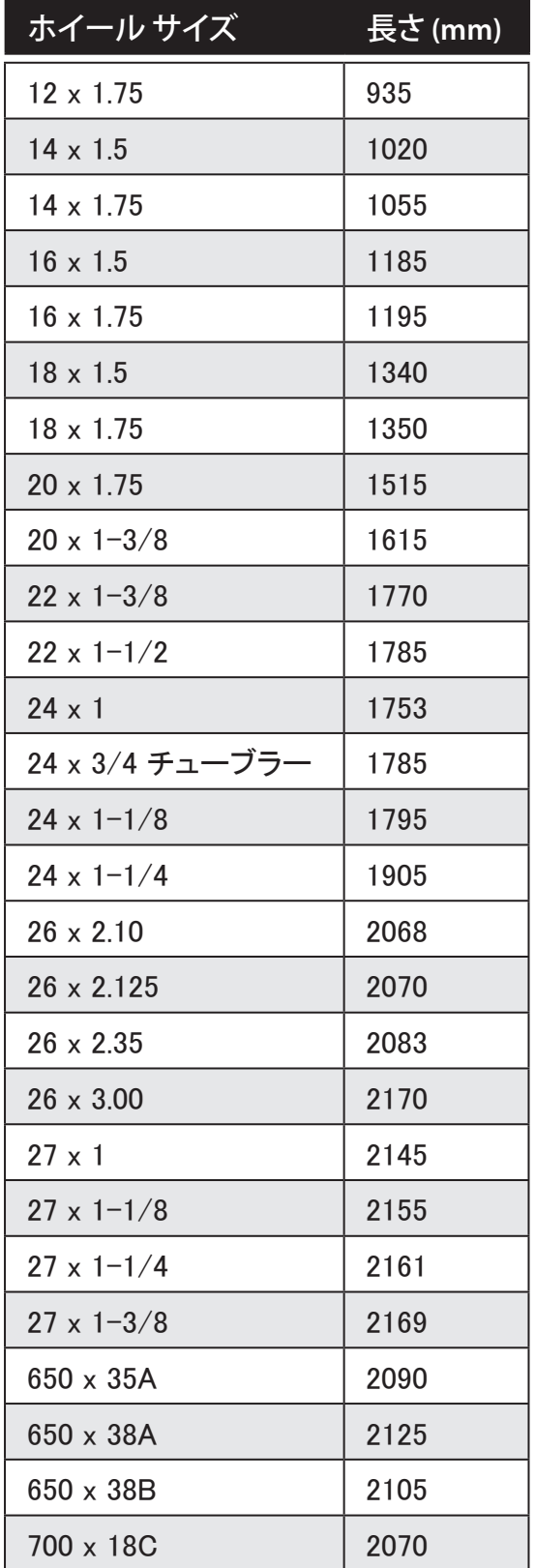

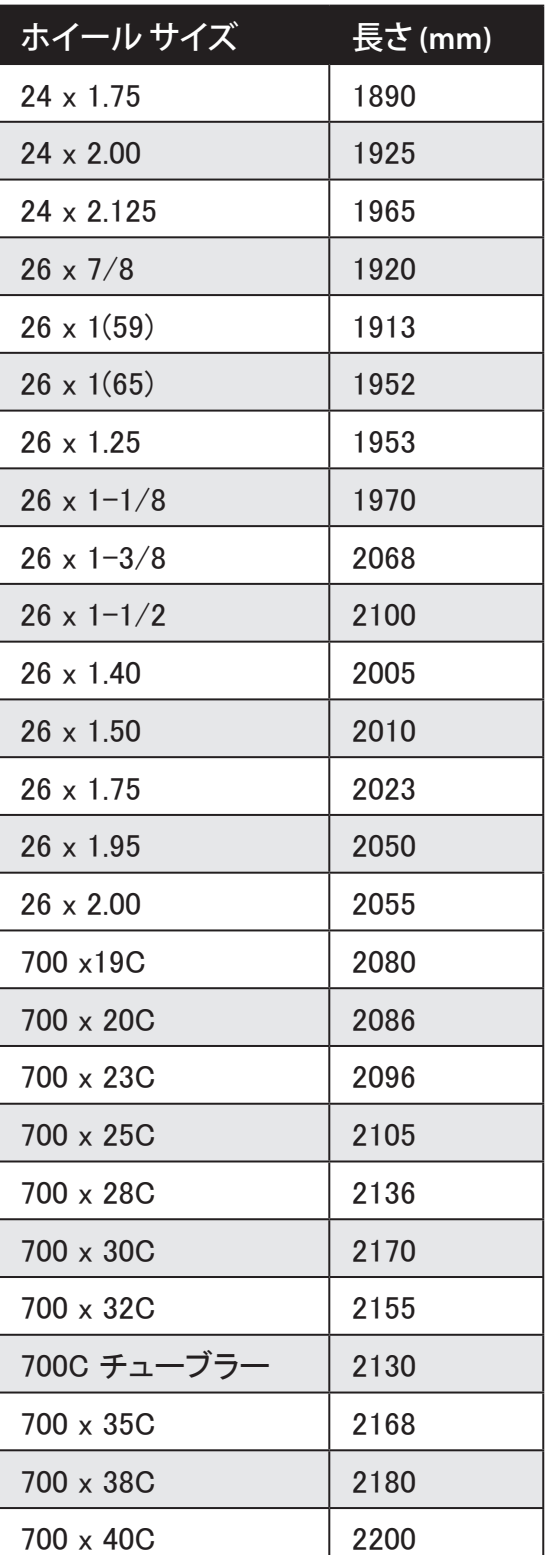

# <span id="page-39-0"></span>**心拍ゾーン**

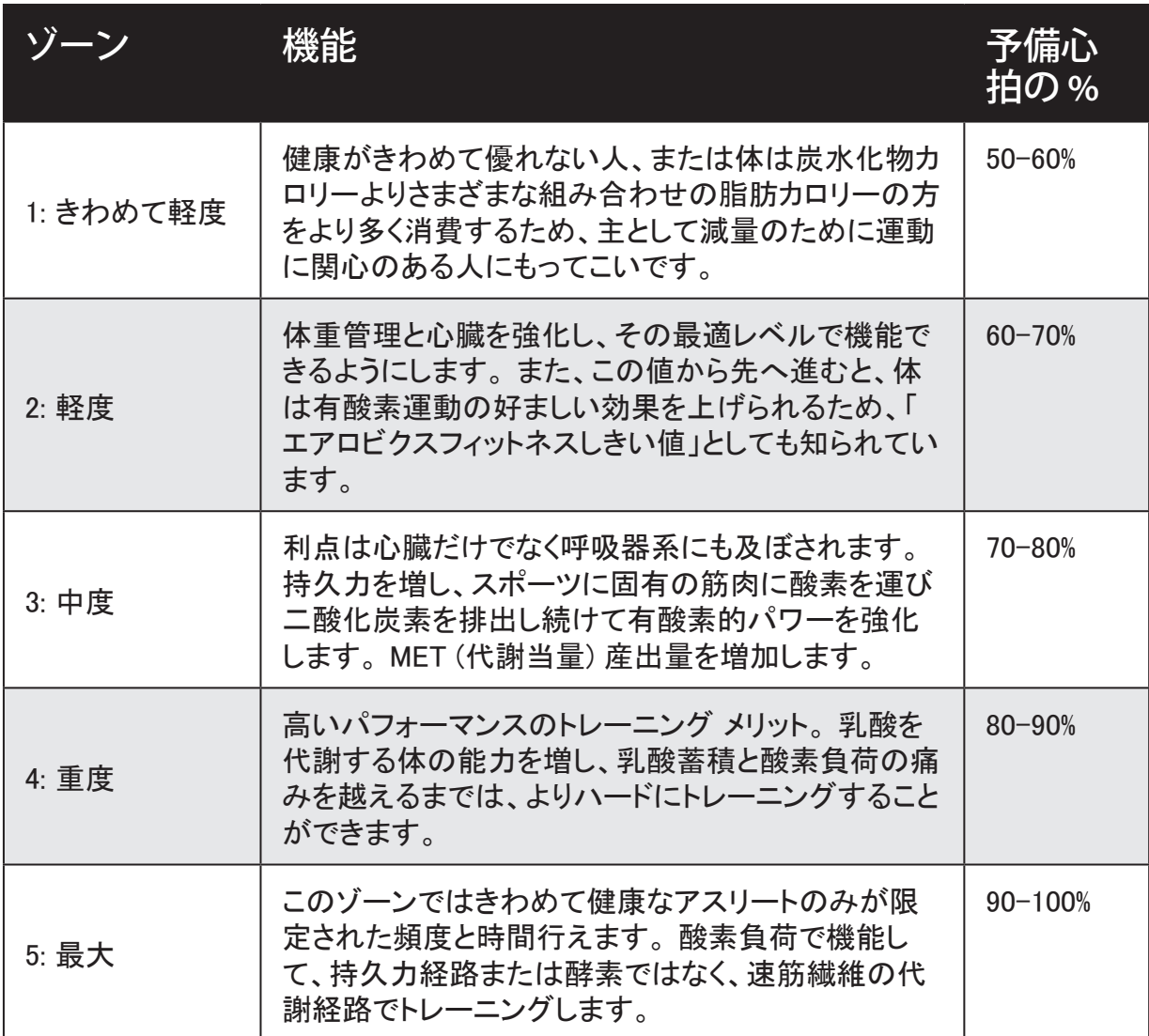

# **Your Rider 30 の基本的なお手入れ**

Rider 30 をよく手入れすることで、Rider 30 の損傷するリスクが減少します。

- Rider 30 を落としたり、激しい衝撃を与えないでください。
- Rider 30 を極端な温度や過度の湿気にさらさないでください。
- 画面の表面は容易に傷が付きます。 非粘着性の一般的画面プロテクターを使用すると、 画面に小さな傷が付かないように保護できます。
- 柔らかい布に希釈した中性洗剤を含ませて Rider 30 を掃除してください。
- Rider 30 の分解、修理または改造を行わないでください。保証が無効になります。

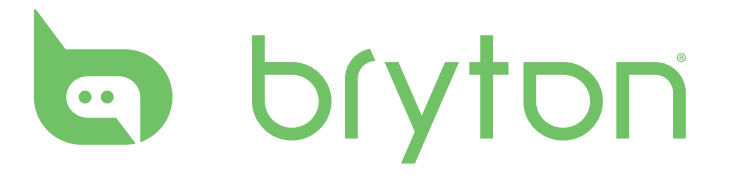